# Triofox **门户网站指南**

Triofox **服务器版本** 13.4.9785.53973

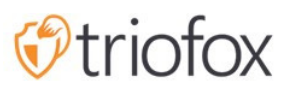

# Table of contents:

- [简介](#page-3-0)
- [管理员](#page-5-0)
- [授权管理员](#page-6-0)
- [本机用户](#page-6-1)
- [Active Directory \(AD\)](#page-6-2) 用户
- [普通门户网站视图](#page-9-0)  $\bullet$
- [左侧树视图](#page-9-1)
- [更多操作](#page-10-0)
- [在图标视图和列表视图之间切换](#page-10-1)
- [右侧信息面板](#page-11-0)
- [文件夹](#page-13-0)
	- [已挂载存储](#page-13-1)
	- [远程同步](#page-13-2)
	- [收到的共享](#page-13-3)
	- [普通文件夹](#page-13-4)
- [其它图标](#page-13-5)
	- [上传文件](#page-13-6)/文件夹
	- [新建文件夹](#page-14-0)
	- 新建 [Word](#page-14-1) 文档
	- 新建 [Excel](#page-14-2) 文档
	- 新建 [PowerPoint](#page-14-3) 文档
	- [新建文本文档](#page-14-4)
- [加号图标](#page-15-0)
	- [创建文件夹](#page-16-0)
	- [上传文件](#page-17-0)/文件夹
	- [拖放上传](#page-19-0)
- 重命名/[删除文件夹](#page-19-1)
- [下载文件](#page-20-0)
- [共享与访问文件服务器共享](#page-22-0)
- [共享文件和文件夹](#page-22-1)
- [文件共享](#page-22-2)
- [文件夹共享](#page-24-0)
- [删除共享](#page-25-0)
- [获取公共链接](#page-26-0)
- [请求文件](#page-27-0)
- 访问 "[与我共享的文件](#page-28-0)/文件夹"
	- [网络门户网站](#page-28-1)
	- [桌面客户端](#page-29-0)
- [颜色主题](#page-30-0)
- [订阅文件夹更改通知](#page-30-1)

### <span id="page-3-0"></span>**简介**

欢迎使用 Triofox 门户网站用户指南。 本指南向 Triofox 用户介绍了门户网站的功能。

Triofox 通过安全远程访问、移动文件共享、数据保护和云迁移来增强现有 Windows 文 件服务器,帮助企业调动其文件服务器,同时解决企业对安全、隐私、合规性和控制的 担忧。

Triofox 为您的文件服务器添加了勒索软件防护和自动警报机制。 它持续监控所有 Triofox 客户端的异常活动,并在检测到潜在攻击时自动关闭它们。

借助 Triofox,公司不再需要依赖 VPN 或公司计算机来安全访问文件。 Triofox 通过将数 据保存在本地文件服务器上来消除数据蔓延,并通过集中管理和访问控制来平衡移动生 产力。

Triofox 与 Active Directory 本地集成, 并保留所有现有的 NTFS 权限, 从而无需创建新 的用户身份。 借助军用级加密和安全连接,您可以利用现有用户和权限,在设置过程中 节省时间和金钱。 文件保留在本地文件服务器上,并在端点缓存中加密。

Triofox 包括在 Windows 服务器平台上运行的后端 Triofox 服务器、适用于 Microsoft Windows、Mac OSx 的前端客户端应用程序以及适用于 Android 和 Apple iOS 操作系统 的移动客户端。

出于以下原因,网络门户是该解决方案不可缺少的一个组成部分:

- 大部分管理工作是在门户网站上完成的。
- 从门户网站开始下载其他本机客户端代理软件。
- 网页浏览器文件管理器有丰富和响应功能来管理文件、共享和协作。

本文档还介绍了门户网站的其他基本特性和功能。

门户网站用户指南已更新至版本 13.4.9785.53973。

网络门户在兼容的网络浏览器中运行。 我们建议使用以下网络浏览器。

- Google Chrome (最新)
- Firefox (最新)
- Safari (最新)
- Windows Edge (最新)
- Opera (最新)  $\bullet$
- Internet Explorer (11)

#### **警告**

对于管理工作,门户网站不再支持 Internet Explorer 8。

#### **注意**

Google Chrome 和 Firefox 具有自动更新功能,因此大多数情况下您会使用最新版 本。 如果这些网络浏览器不是最新的也没关系,只要它们是 2011 年之后发布的 即可。

为了获得最佳的用户体验,我们推荐使用最新版本的网络浏览器。

<span id="page-5-0"></span>**管理员**

 $\overline{\underline{\smash{\bigtriangleup}}}$  $\frac{1}{2}$ 

管理员是一个管理范围,通常映射到在一组文档上进行协作的公司或用户组。 在 Triofox 中, 它也称为集群管理员。

在这个范围内,您可以查看已发布的共享、您的网站 URL、系统统计信息、报告以及帮 助您管理解决方案的其他方面。

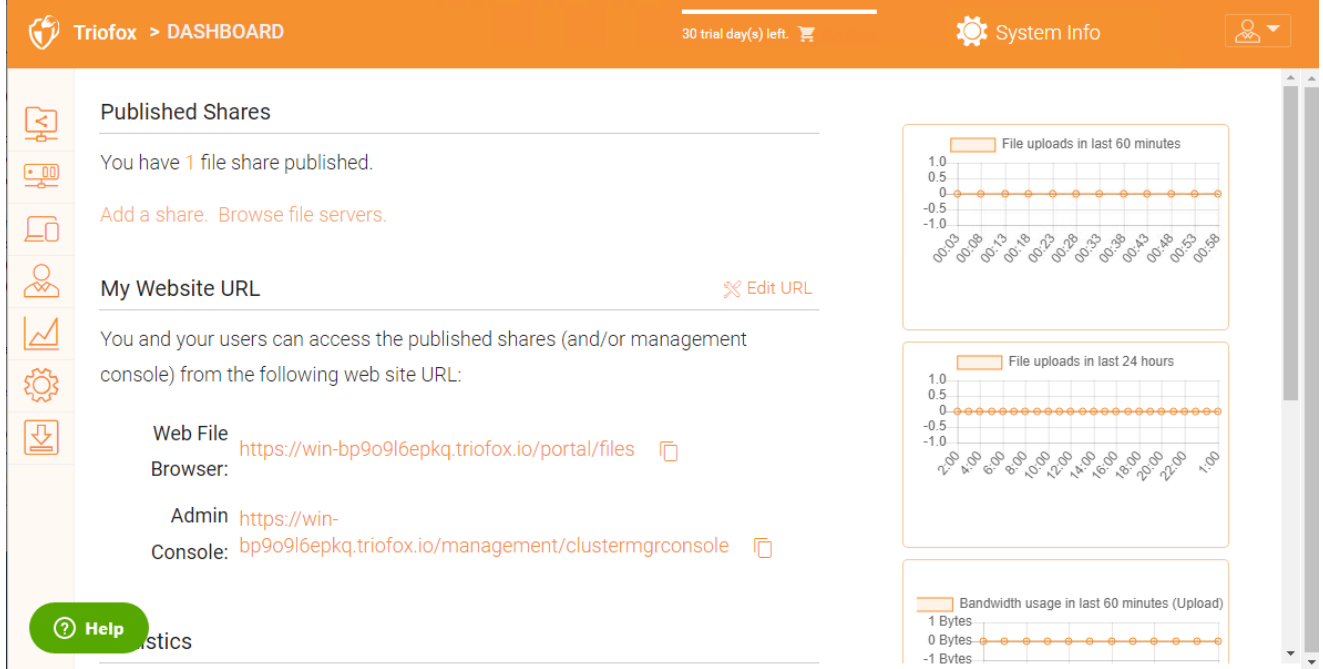

#### 访问文件服务器来管理所有服务器及其各自的共享。

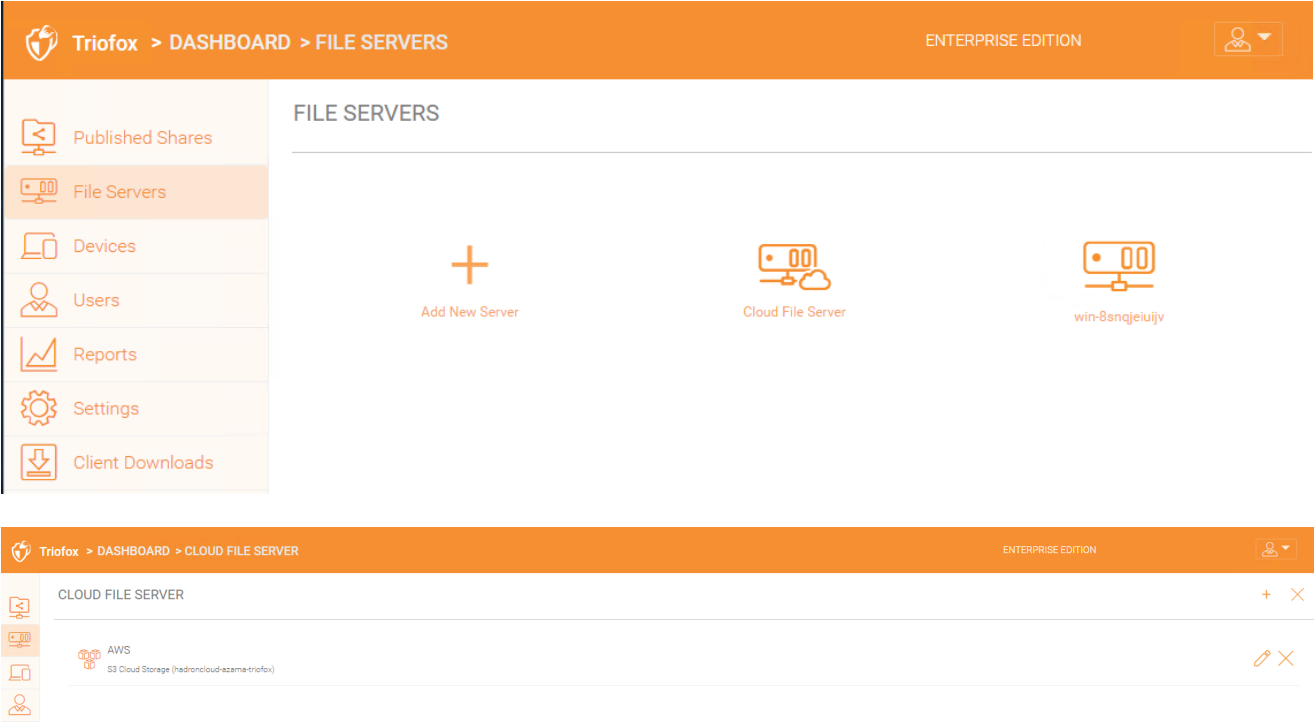

### <span id="page-6-0"></span>**授权管理员**

授权管理员大多数时候是普通用户。 但是,可以通过在 "系统信息" -> "管理员" 下添加授 权管理员来将其提升为集群管理员。 要创建此类管理员,请以集群管理员身份执行以下 步骤。 点击右上角的 "系统信息" 图标。 然后选择 "管理员"。

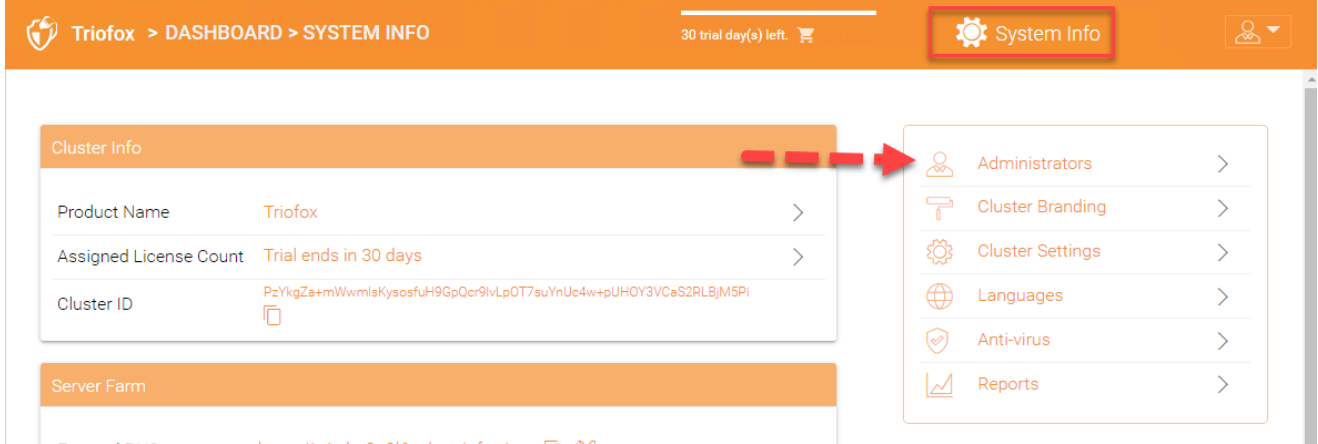

#### 然后添加其他集群管理员的用户电子邮件地址

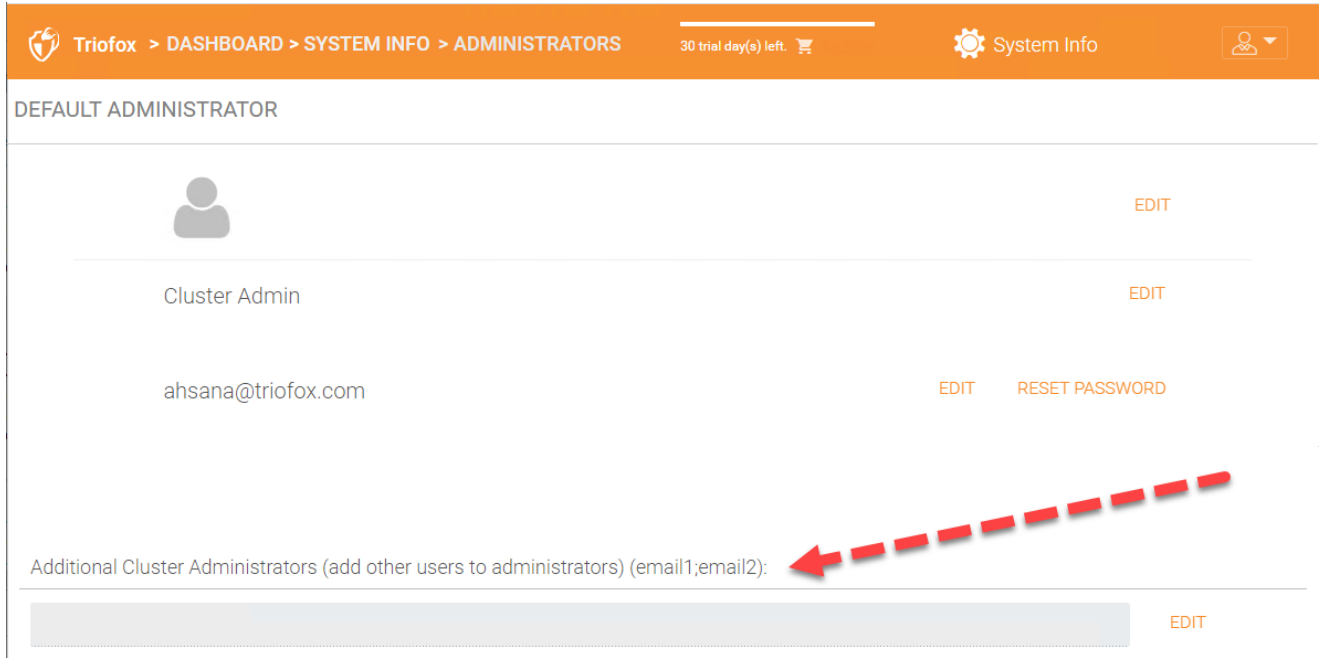

## <span id="page-6-1"></span>**本机用户**

本机用户是具有登录 Triofox 凭据且不在 Active Directory 中的用户。 可以在各个文件夹 的访问控制下手动添加他们以授予他们访问权限。

## <span id="page-6-2"></span>Active Directory (AD) **用户**

AD 用户是将 Active Directory 集成到 Triofox 环境后添加的用户。 您可以通过 Active Directory 域控制器中的组添加用户,也可以添加单个用户。

首先,将您的网页浏览器指向 Triofox 服务器。

如果您是 Triofox 服务器的系统管理员并且在服务器的控制台中, 您可以将您的网页浏 览器指向[http://localhost](http://localhost/)。

http://localhost

如果你在局域网上,你可以把你的网页浏览器指向 Triofox 服务器的 IP 地址 - http://<ipaddress>

http://<ip-address>

通常在生产环境中,您将把您的网页浏览器指向 Triofox 服务器的 DNS 名称, 例如 https://<DNS-Name-Of-Server>

https:///<DNS-Name-Of-Server>

进入门户网站后,您将首先看到登录页面。

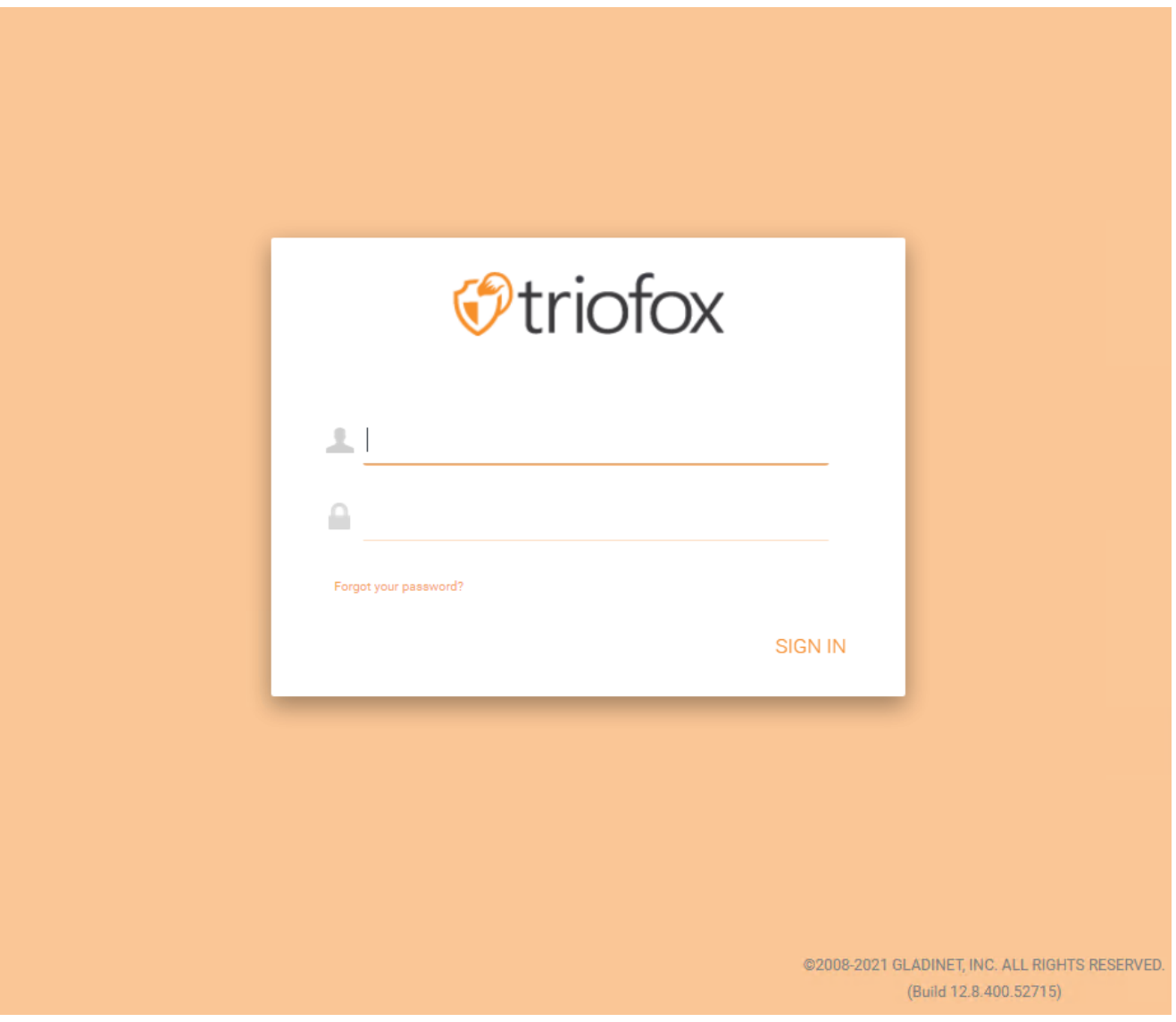

网络客户端界面从左到右具有三个面板:左侧树面板、中间文件和文件夹面板以及右侧 信息面板。 许多管理功能都是通过门户网站完成的。 网络客户端还具有文件和文件夹的 视图。

## <span id="page-9-0"></span>**普通门户网站视图**

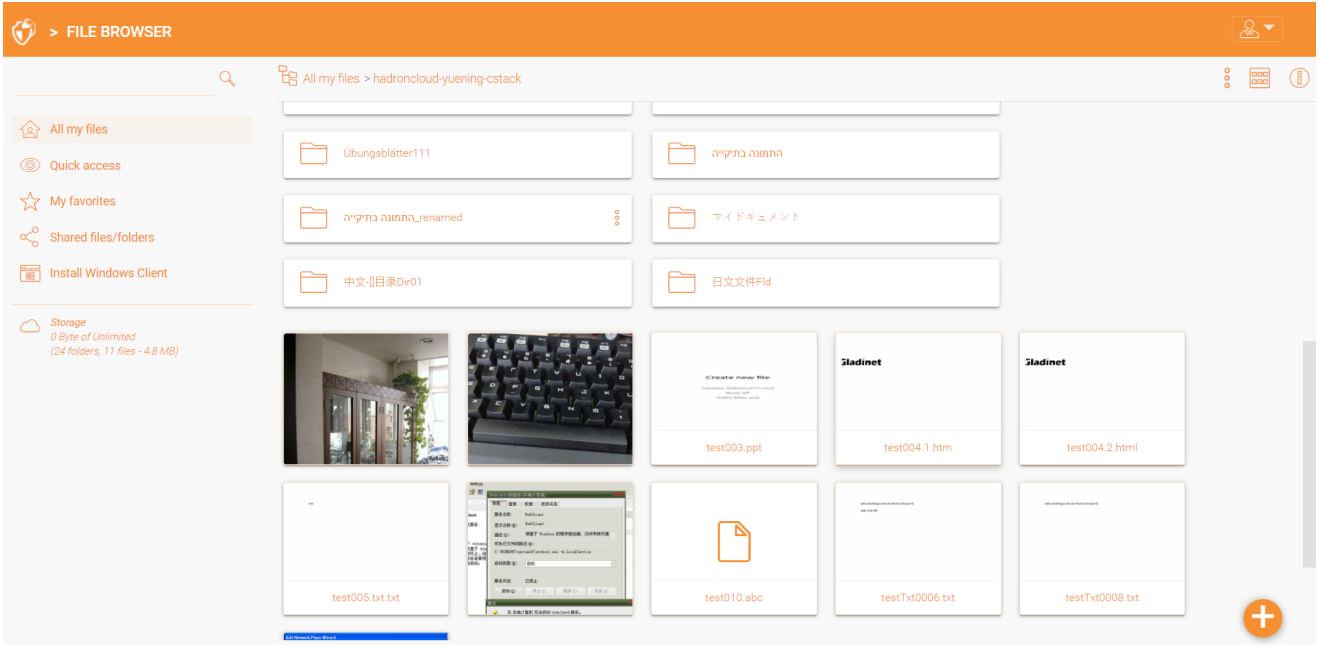

### <span id="page-9-1"></span>**左侧树视图**

可以通过单击树图标来切换左侧树视图。

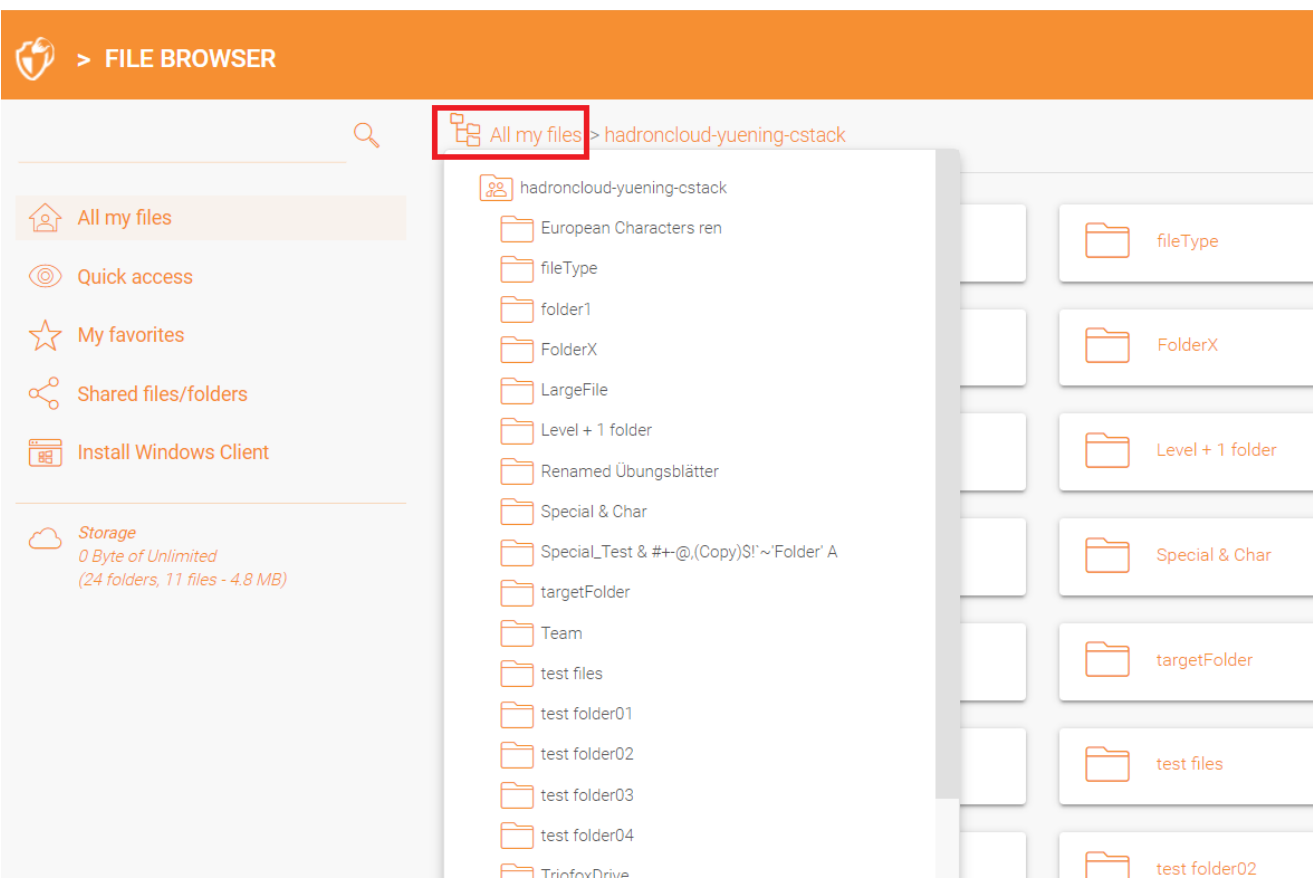

### <span id="page-10-0"></span>**更多操作**

您可以点击右上角的三个堆叠点查看更多选项,例如上传文件或文件夹、创建新文件或 文件夹等。

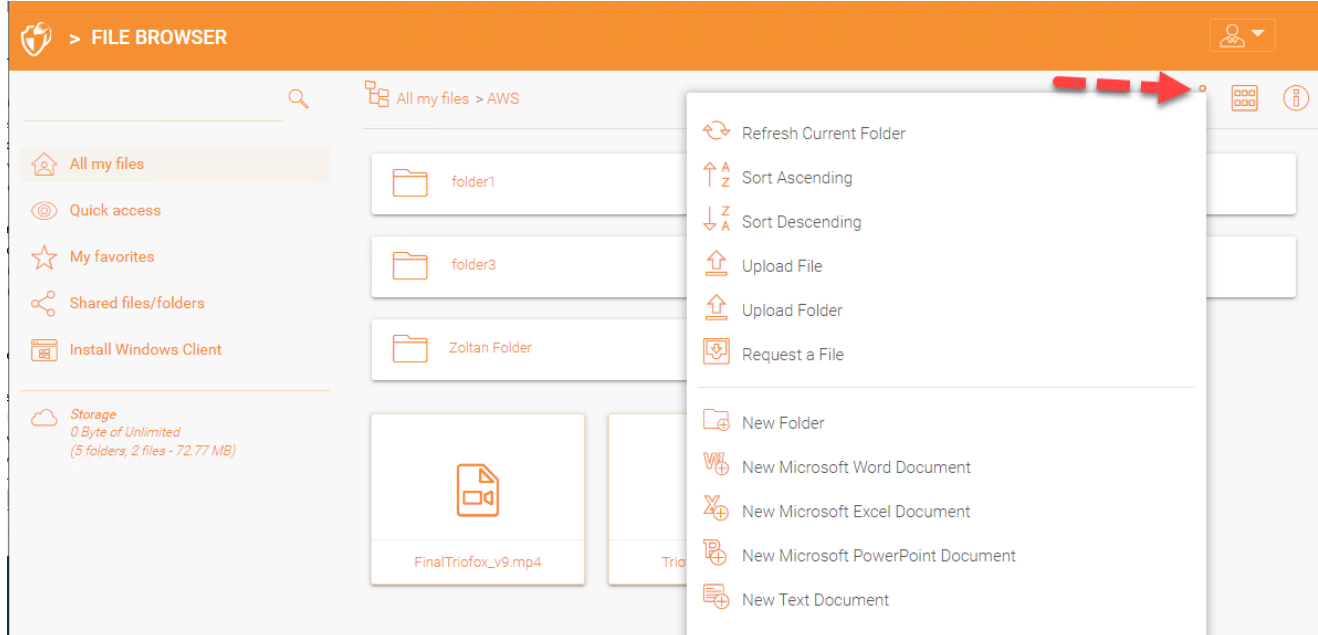

### <span id="page-10-1"></span>**在图标视图和列表视图之间切换**

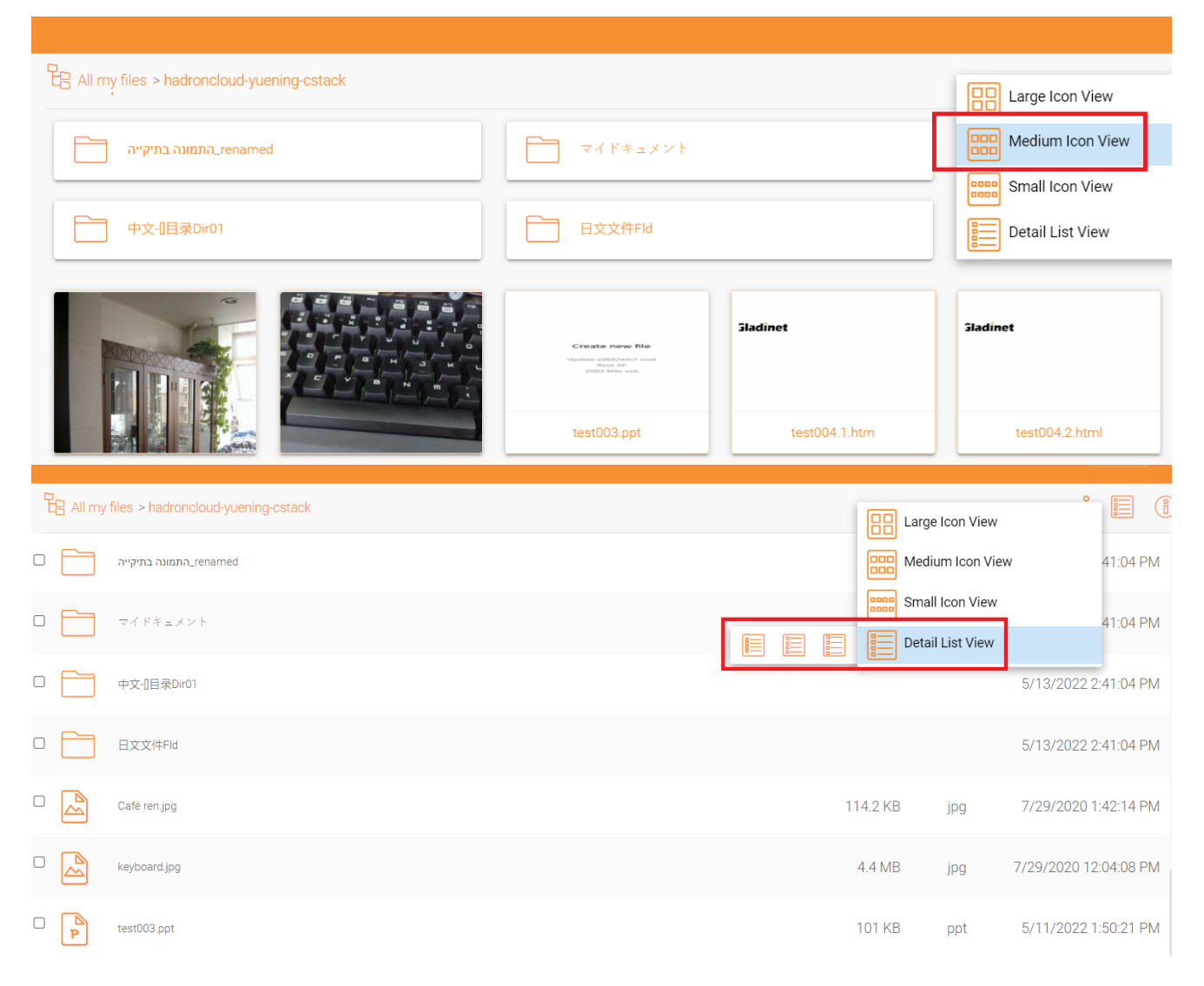

如果您切换到列表视图,您将获得有关该文件的详细信息。

### <span id="page-11-0"></span>**右侧信息面板**

您可以通过点击右上角的 (i) 图标访问 **信息面板**

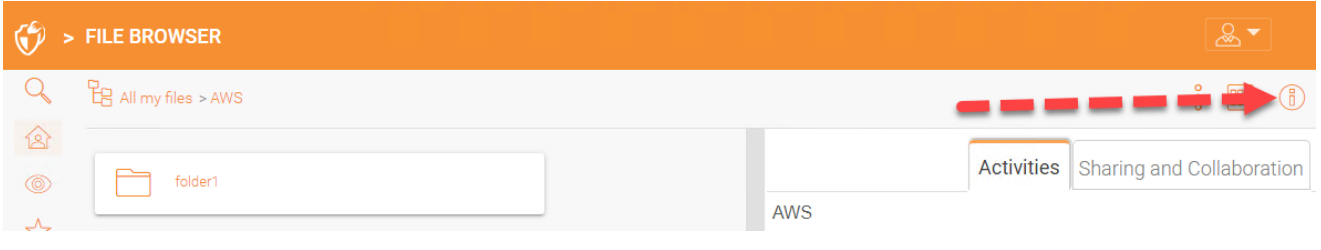

此处显示与该内容相关的所有当前活动。

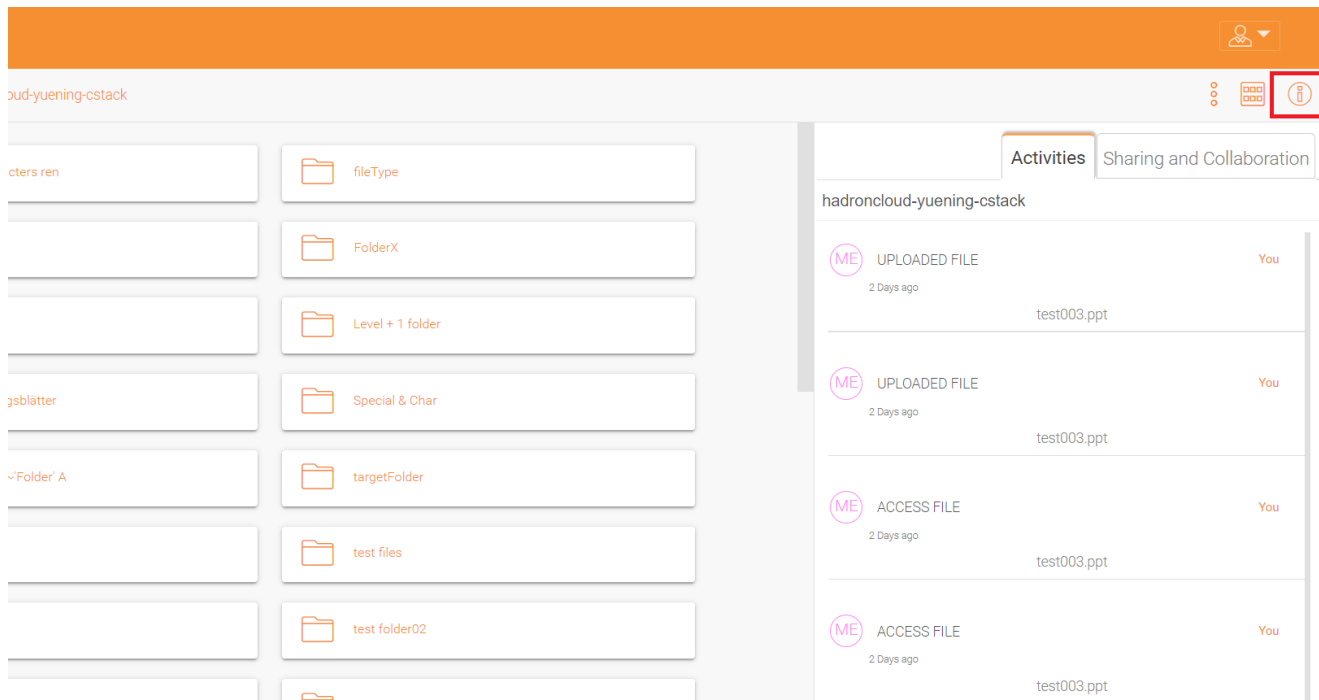

"共享与协作" 选项卡显示该文件或文件夹的现有共享列表。 如果它是一个文件夹, 则设 备已链接到该文件夹。

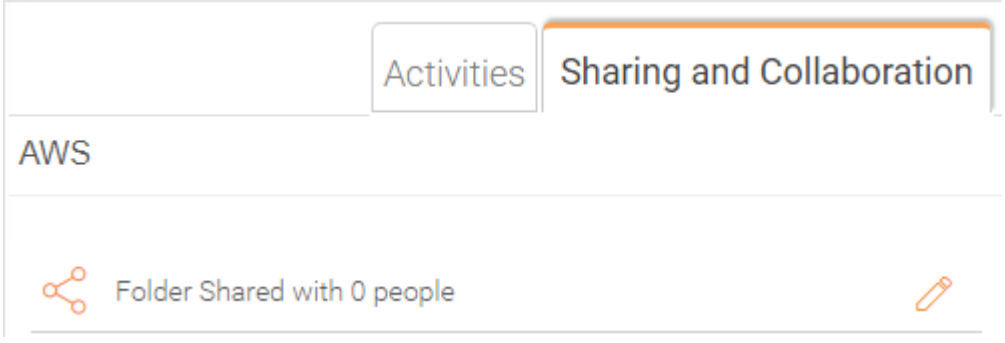

登录后,您将在门户文件浏览器中看到您有权访问的所有文件夹和文件。 这些文件夹可 以位于公司网络上的本地文件服务器上,也可以位于云中的文件文件夹上,例如 Amazon AWS S3 或 Microsoft Azure Blob。

网页界面有许多不同的图标。

这里是他们的列表。

## <span id="page-13-0"></span>**文件夹**

### <span id="page-13-1"></span>**已挂载存储**

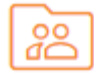

此文件夹代表已挂载/附加存储。 例如,已挂载的文件服务器网络共享或已连接的 Amazon S3 存储桶如下所示。

#### <span id="page-13-2"></span>**远程同步**

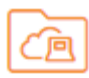

此文件夹代表来自远程 PC 或服务器代理的同步文件夹。

#### <span id="page-13-3"></span>**收到的共享**

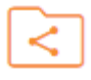

此文件夹代表来自其他用户的所有共享文件和文件夹的根文件夹。

#### <span id="page-13-4"></span>**普通文件夹**

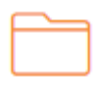

此文件夹代表一个普通文件夹。

### <span id="page-13-6"></span><span id="page-13-5"></span>**其它图标**

### **上传文件**/**文件夹**

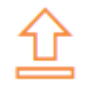

### <span id="page-14-0"></span>**新建文件夹**

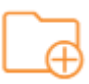

<span id="page-14-1"></span>**新建** Word **文档**

**WAS** 

<span id="page-14-2"></span>**新建** Excel **文档**

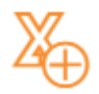

<span id="page-14-3"></span>**新建** PowerPoint **文档**

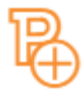

<span id="page-14-4"></span>**新建文本文档**

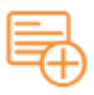

您可以双击任何文件夹来查看其中的所有子文件夹和文件。

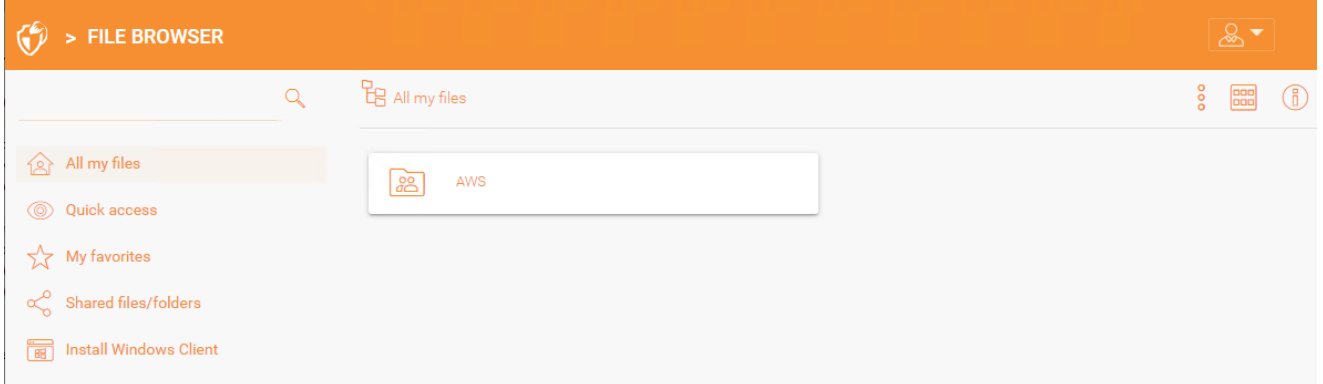

文件浏览器视图的左侧面板上有一些附加选项,如下所示:

- 我的所有文件,显示所有文件和文件夹。
- 快速访问,显示最近访问过的所有文件。
- 我的收藏夹,显示所有已标记为收藏的文件。
- 共享文件/文件夹,显示所有共享文件和文件夹。
- 设备备份,显示所有已备份的设备。
- 安装 Windows/Mac 客户端, 点击后将打开一个窗口下载客户端。

### <span id="page-15-0"></span>**加号图标**

您也可以使用右下角的加号图标查看更多选项。 例如上传文件或文件夹,创建文件夹和 新文档。

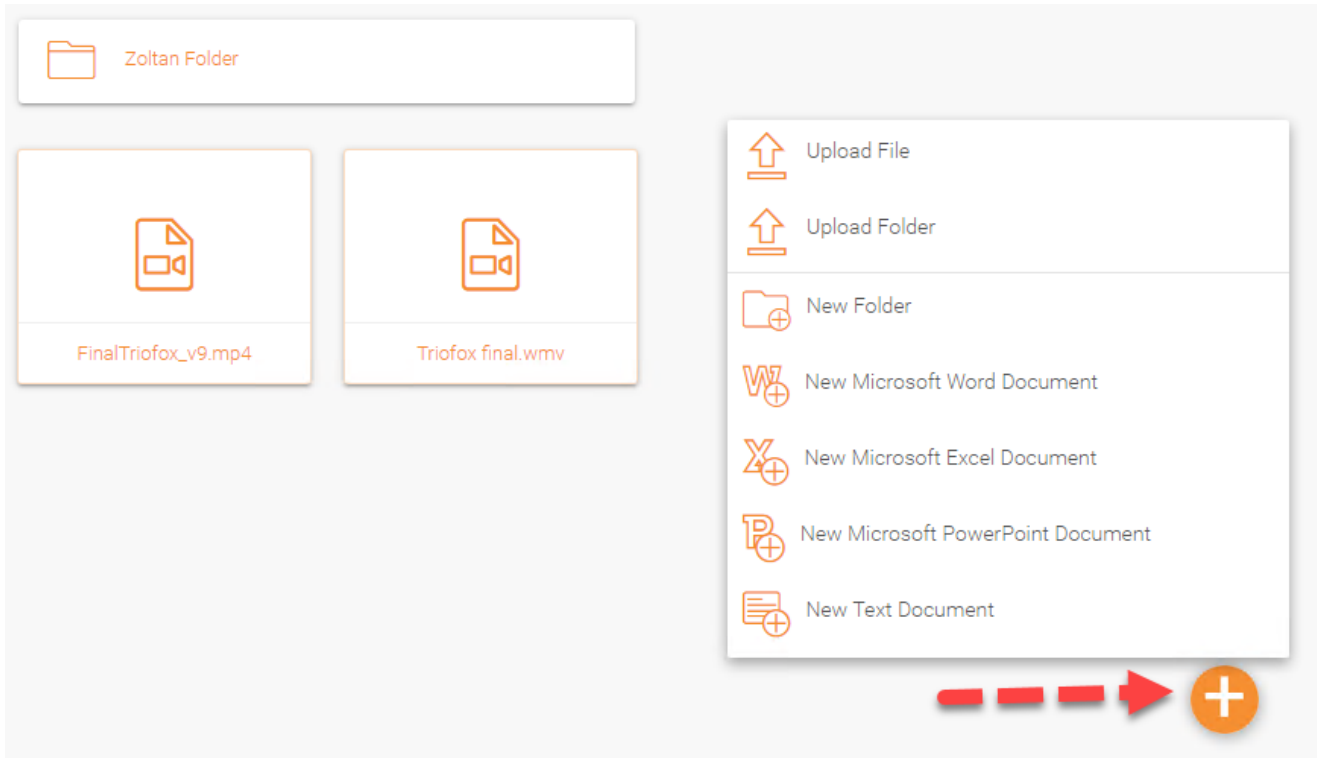

#### <span id="page-16-0"></span>**创建文件夹**

您可以在 Triofox 门户网站中创建文件夹。

要创建文件夹,请转到母文件夹并单击下拉菜单中的"新建文件夹",或右键单击文件夹 背景并在菜单中选择 "新建文件夹"。

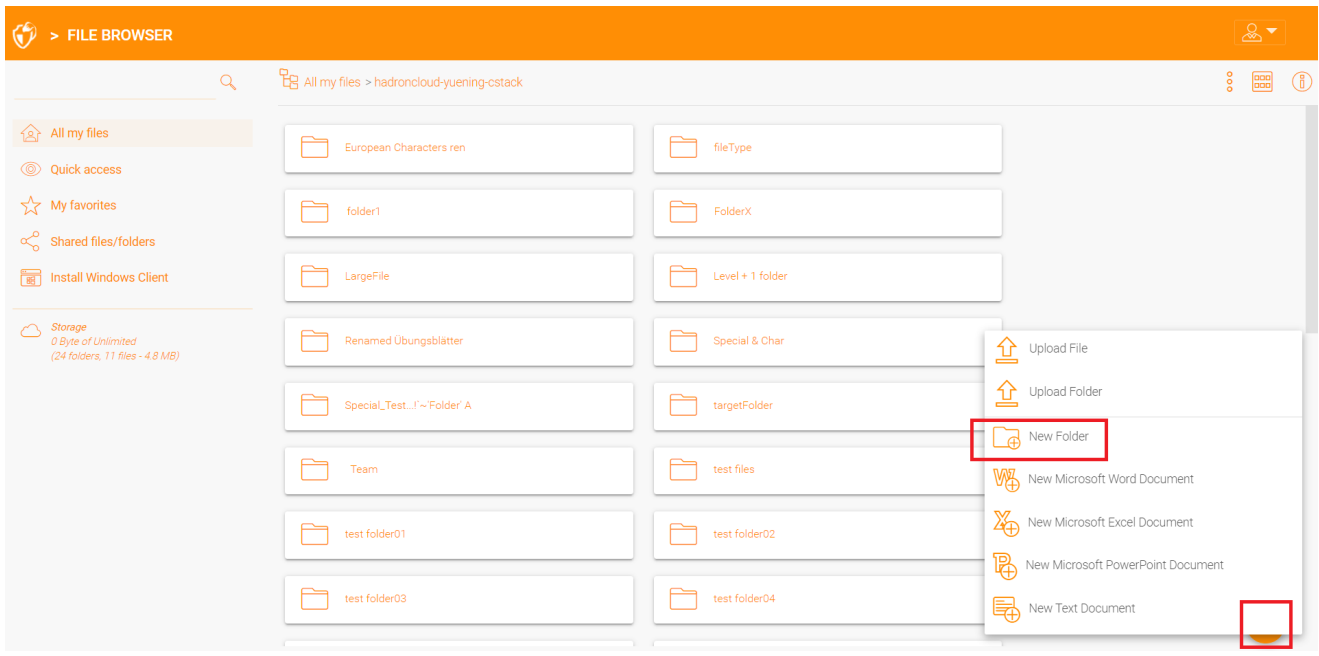

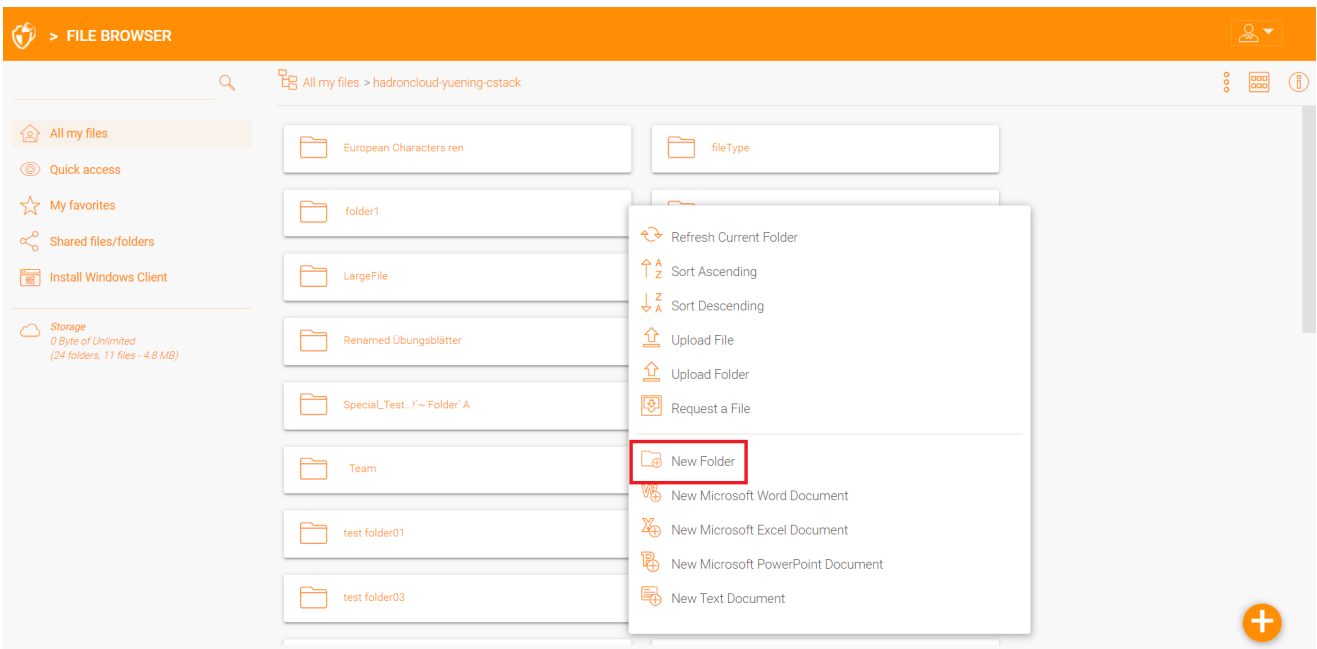

### <span id="page-17-0"></span>**上传文件**/**文件夹**

在 Triofox 中,您可以使用多种选项来上传文件和文件夹。 使用 **上传** 下的 "上传文件" 选 项,您可以一次上传一个文件。 使用 上传 下的 "上传文件夹" 选项, 您还可以上传文件 夹。 最后,您还可以使用"上传文件夹和文件"选项一次上传多个文件,也可以将文件从 本地桌面拖放到 Triofox 云门户网站以开始上传。

可以同时上传多个文件。 所有浏览器都支持这一点。 **上传文件夹** 也是如此。 要访问这 些选项,请单击 "+" 图标 (1) 或右键单击门户背景 (2) 并在其中选择您的上传选项。

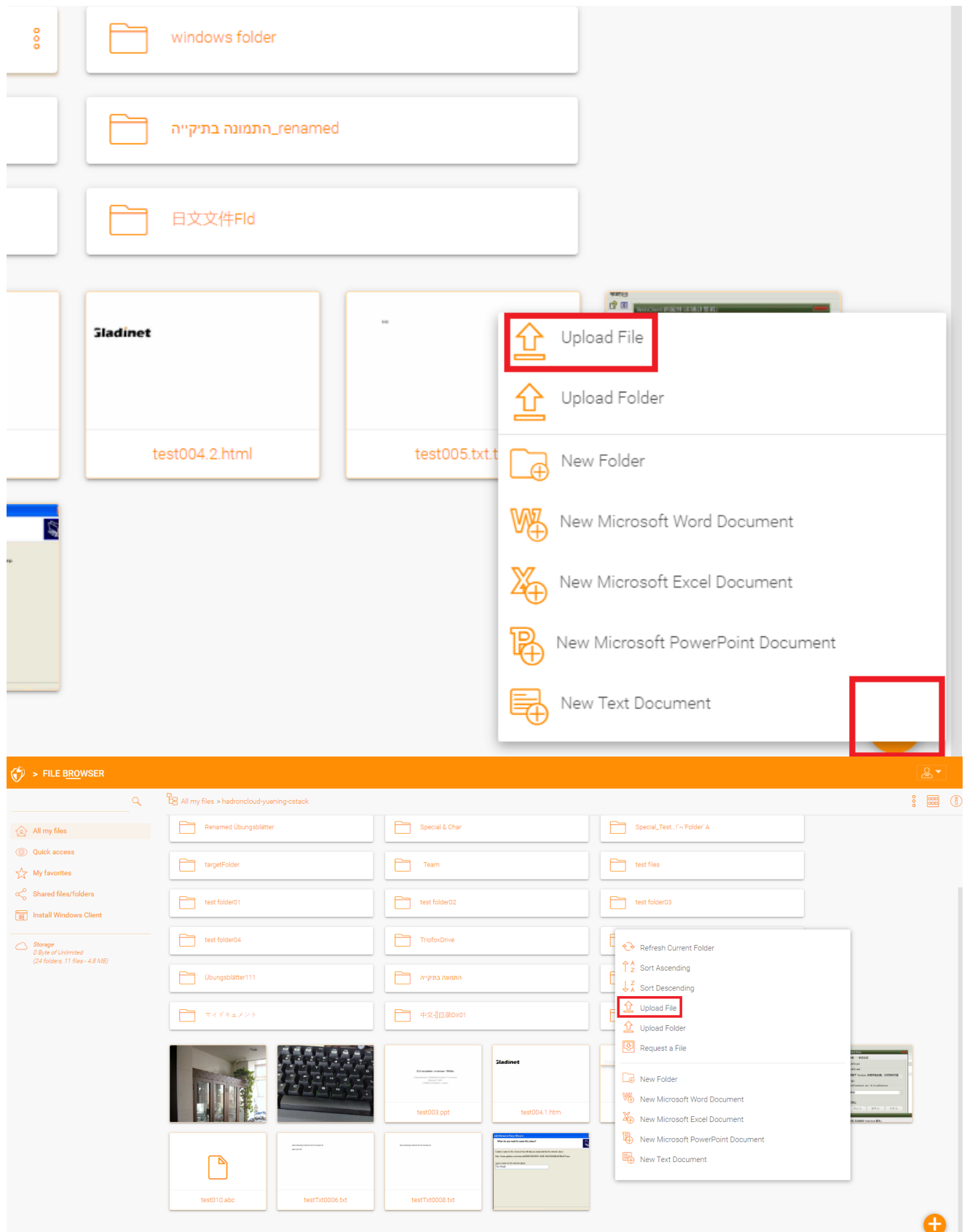

点击上传选项后,您可以浏览到您要上传的文件或文件夹。 使用 Ctrl 键可以选择多个项 目。

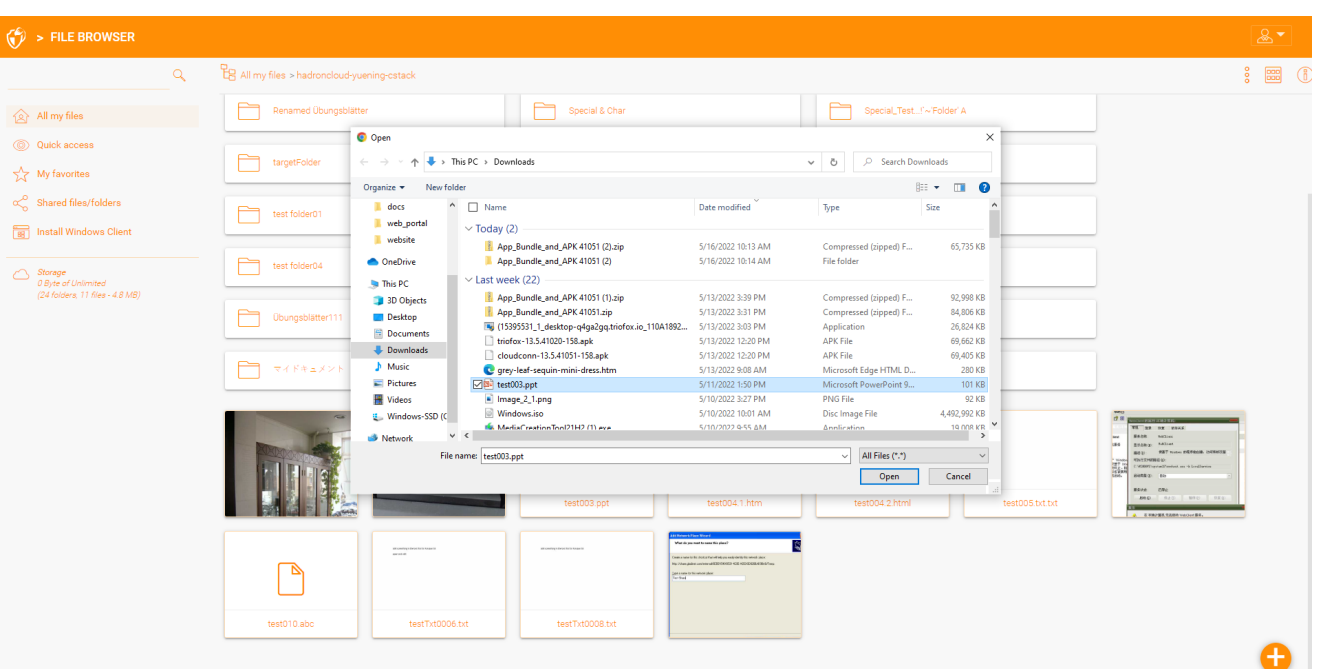

### <span id="page-19-0"></span>**拖放上传**

支持 HTML5 拖放上传的最新网络浏览器将在空文件夹中看到 "将文件拖放到此处"。 这 些网络浏览器允许您将多个文件直接拖放到 Triofox 云中。 在最新的 Google Chrome 中,还支持拖放文件夹,而其他基于 HTML5 的网络浏览器则支持拖放多个文件。

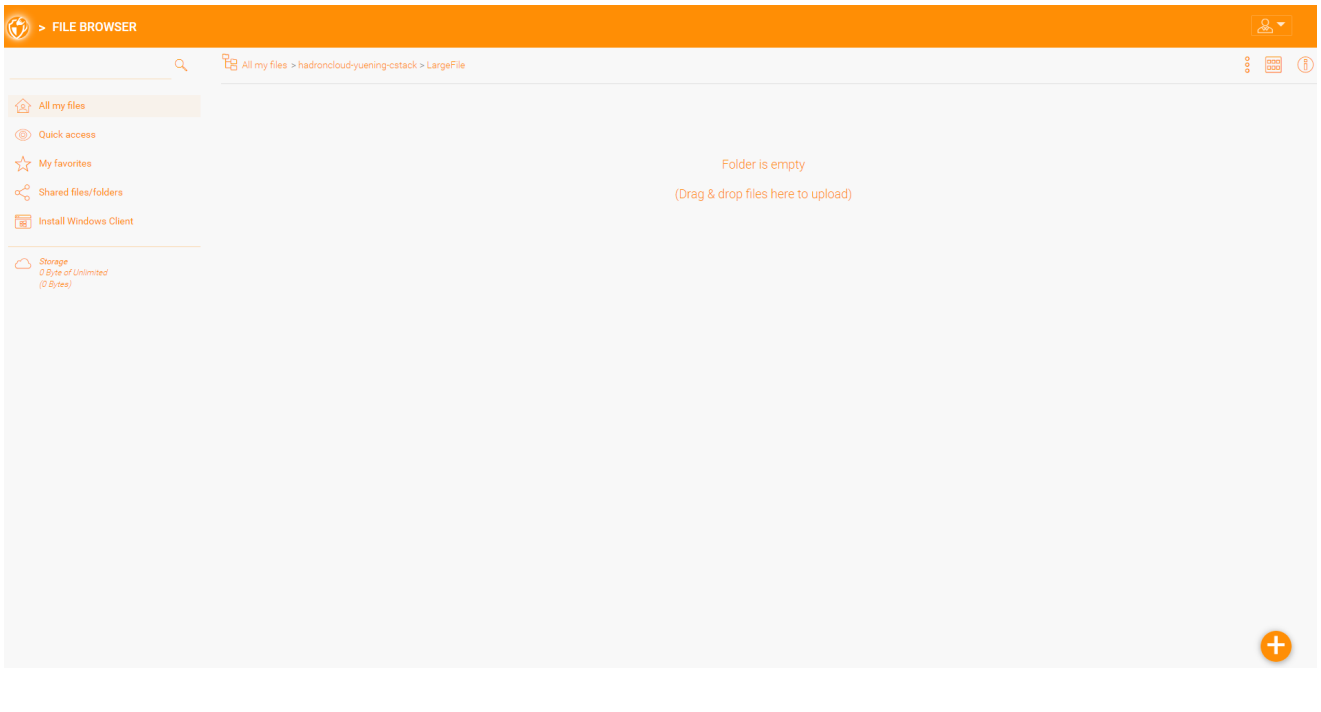

### <span id="page-19-1"></span>**重命名**/**删除文件夹**

要重命名和删除文件和文件夹,请在"文件浏览器"中右键单击该文件,然后选择相应的 菜单项或使用所选项目的详细视图栏中的小图标。

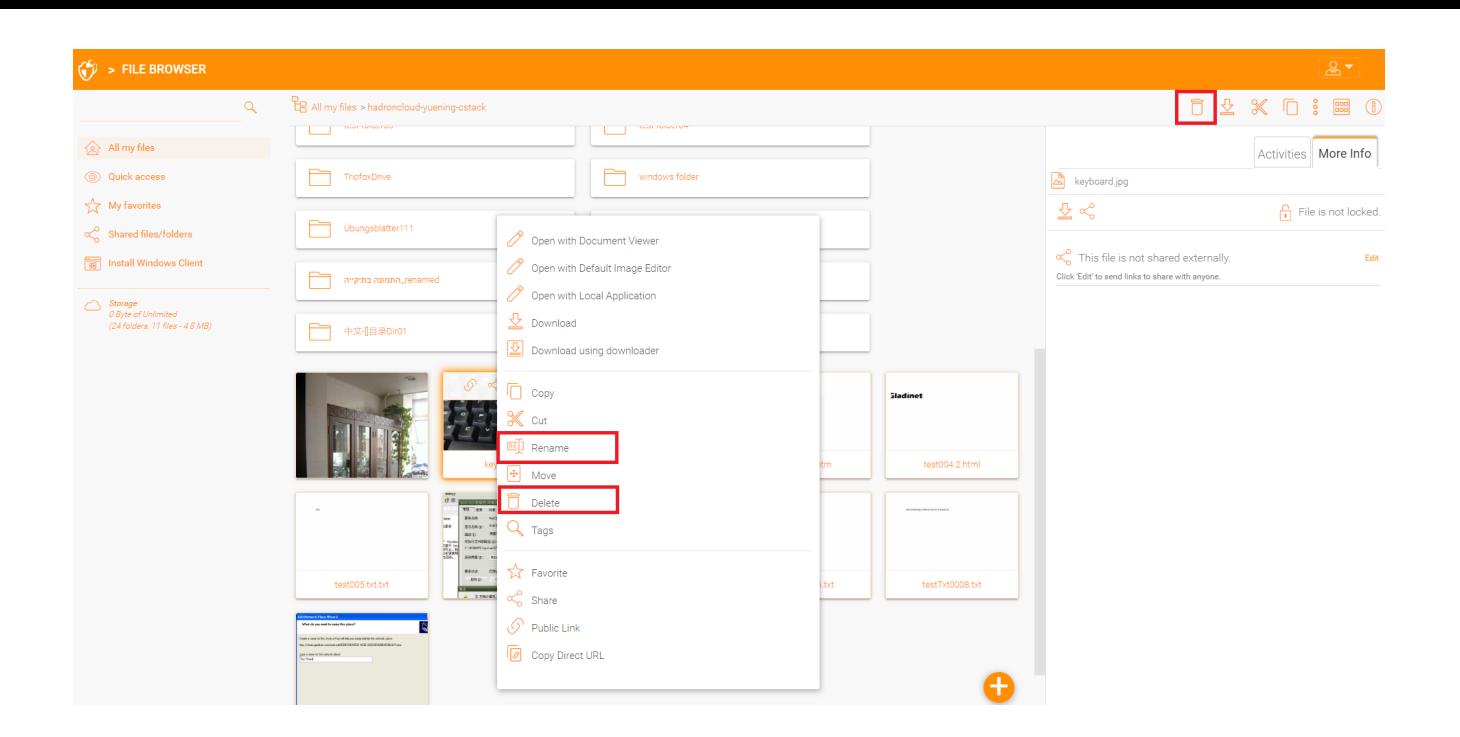

### <span id="page-20-0"></span>**下载文件**

Triofox 有多种下载文件的方法:

当您在 "文件浏览器" 中选择文件时,可以使用顶部栏中的下载图标 (1)。 您也可以右键 单击一个文件并在菜单中选择 "下载" (2)。 当您在 "详细视图" (3) 中时, 您可以选择一个 文件并以与图标视图中相同的方式下载。

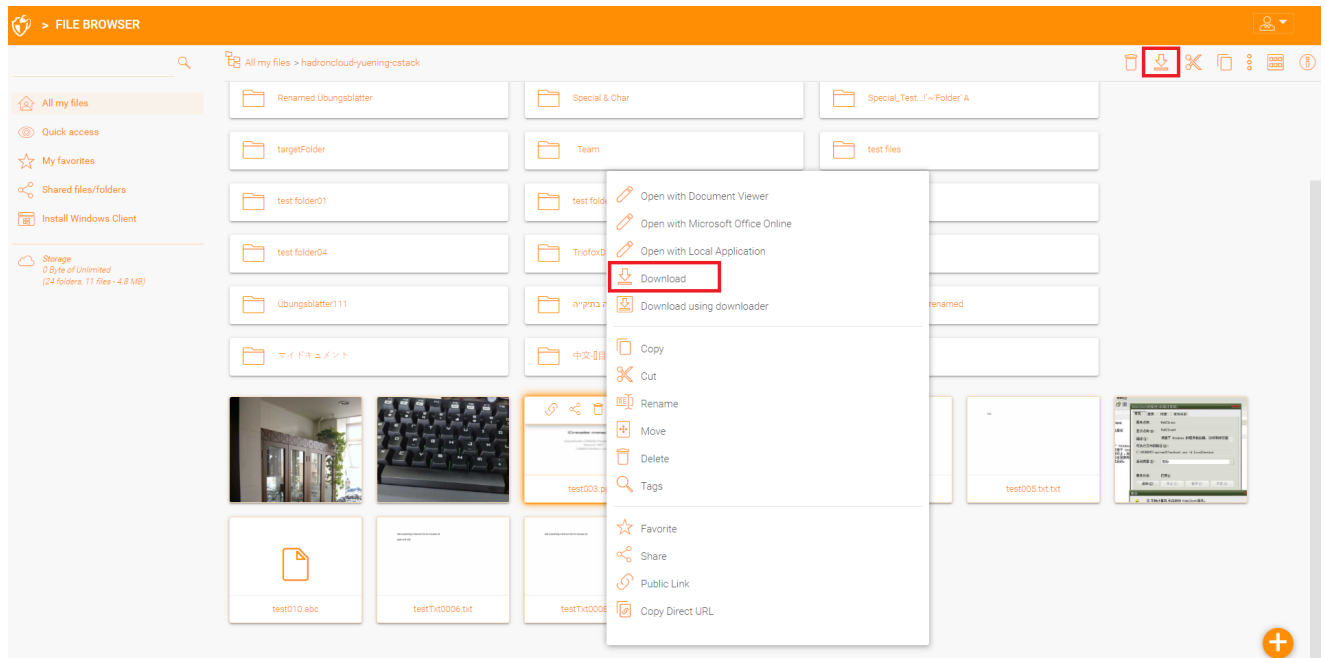

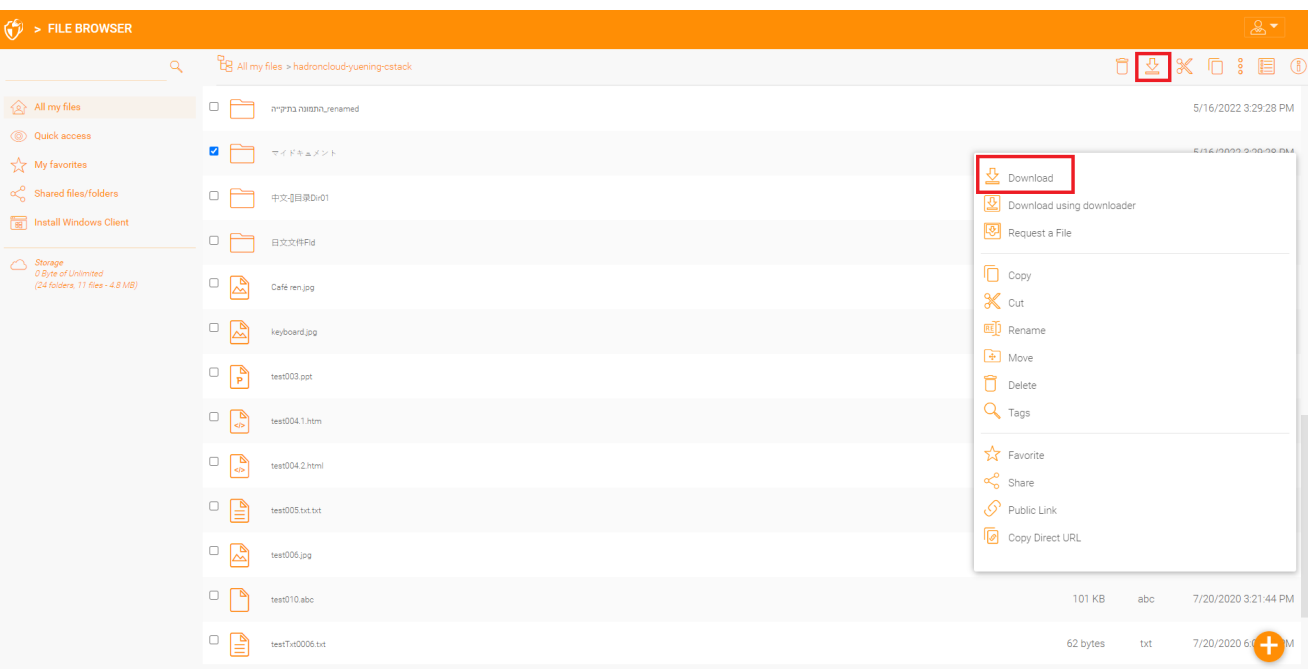

### <span id="page-22-0"></span>**共享与访问文件服务器共享**

在 Triofox 有两种方式共享文件和文件夹:

#### **文件服务器共享访问:**

只有管理员可以使用。管理员可以启用对任何现有的文件服务器共享或在 Triofox 中 创建的文件夹的远程访问。 管理员可以为本机的 Triofox 用户或现有 Active Directory 用户启用共享权限。

#### **共享**:

管理员和用户都可以与任何有电子邮件地址的人共享文件和文件夹。 共享的收件人 将收到一封电子邮件,其中包含用于打开文件夹或下载文件的链接。 如果电子邮件 的收件人也是 Triofox 用户, 他/她可以直接从他/她的帐户访问共享文件或文件夹。

如果需要,管理员可以阻止用户共享。

### <span id="page-22-1"></span>**共享文件和文件夹**

#### <span id="page-22-2"></span>**文件共享**

要共享文件,请选中该文件,然后单击 3 个点以显示菜单,您可以从中选择文件标题中 显示的 **共享选项**。 您还可以右键单击该文件,然后从菜单中选择 "**共享**" 选项。 选择文 件并打开右侧面板后,您还会在那里找到 **共享** 链接。

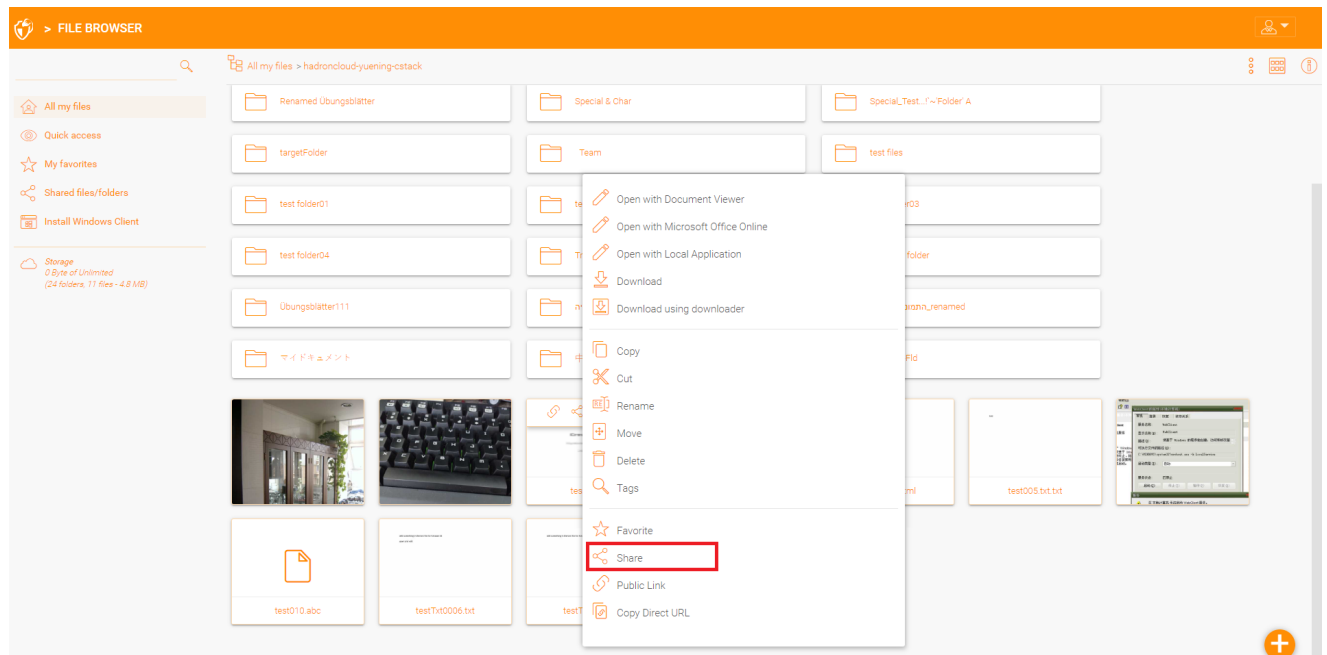

单击上面的"共享"后,在"邀请人员"窗口中,单击电子邮件字段并输入所有需要访问该 文件的人员的电子邮件地址,并用分号 (;) 分隔。如果需要, 您还可以添加注释。 点击 "继续"。

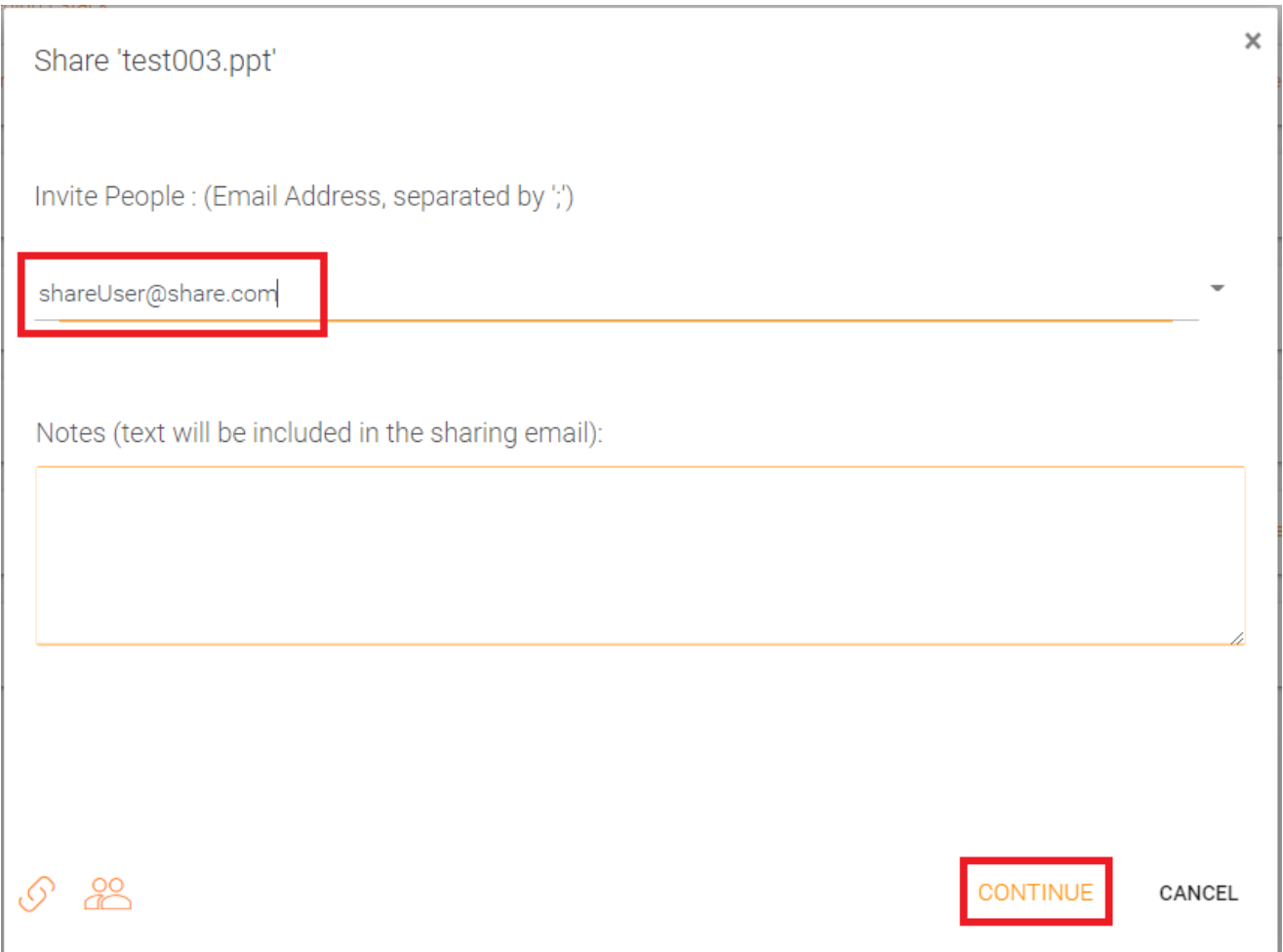

第二个共享窗口允许您访问共享选项面板,您可以在面板上做出重要决定。 例如共享应 处于活动状态多长时间,以及您想要给用户多大程度的控制 (例如只读、完全控制访问 权限)。 您也可以通过获取公共链接向公众提供这个共享。 如果需要,您也可以订阅共 享通知。

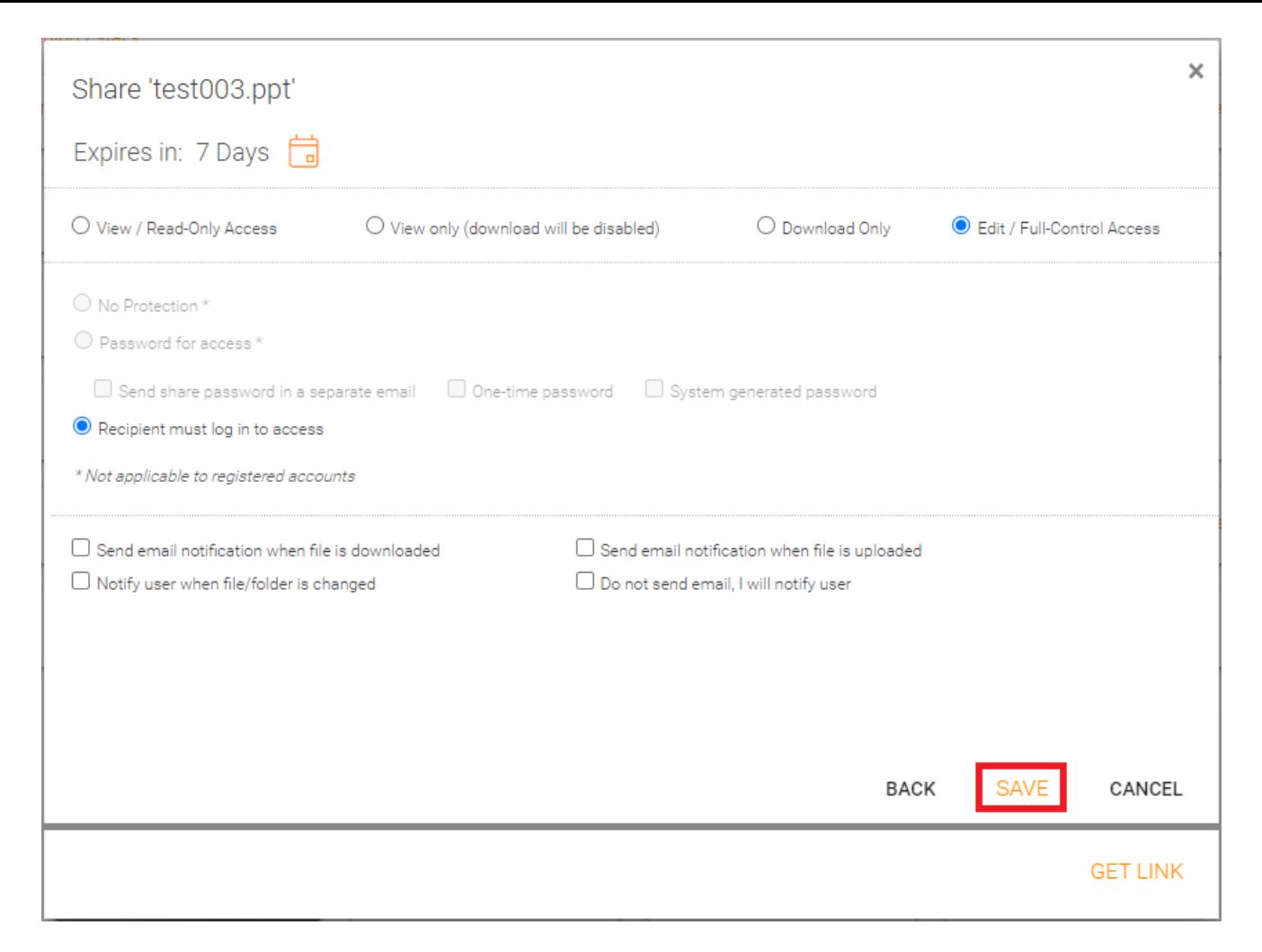

#### 您可以通过点击文件夹或文件上的共享图标访问以前共享的项目。 您可以通过打开右侧 面板并单击 "与他人共享的文件" 选项旁边的 "编辑" 按钮来访问其他共享。

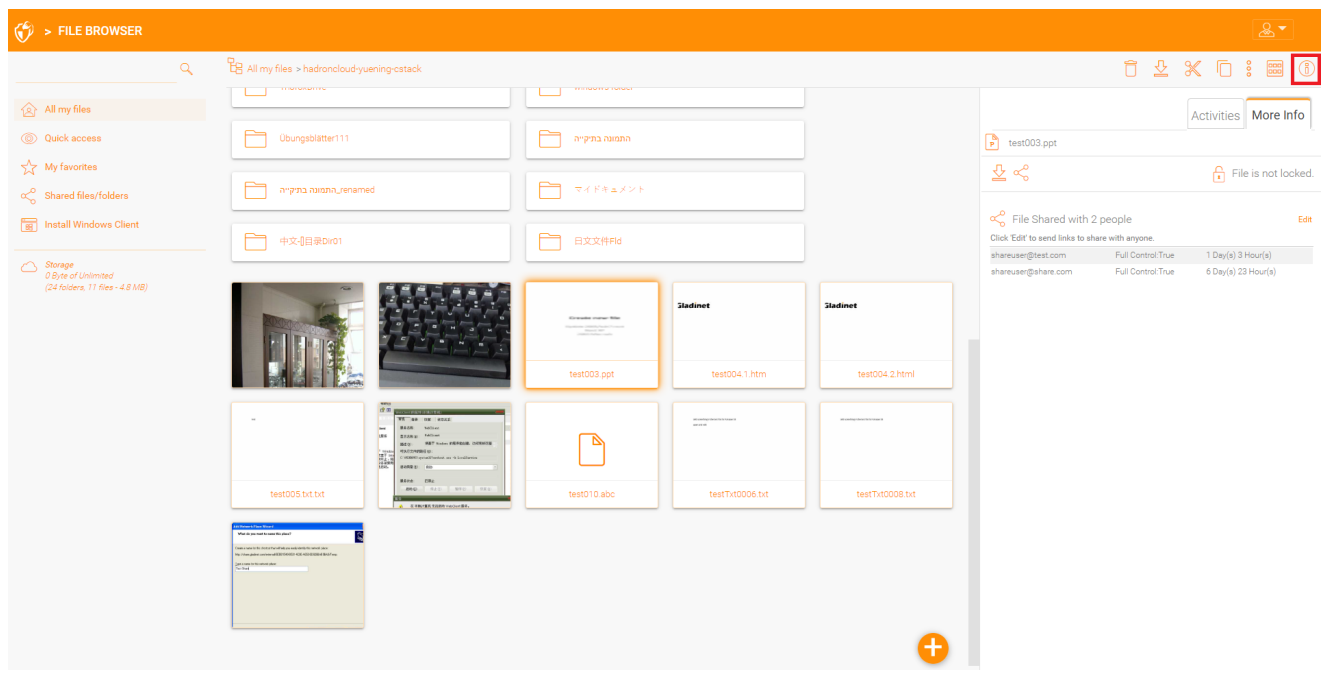

<span id="page-24-0"></span>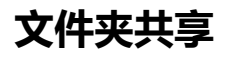

在此示例中,图标视图已被切换为此文件夹中文件的详细视图。 要共享文件夹,请将鼠 标悬停在该文件夹上,然后选择相应行中的共享图标。 您也可以右键点击文件并从菜单 中选择 "共享"。

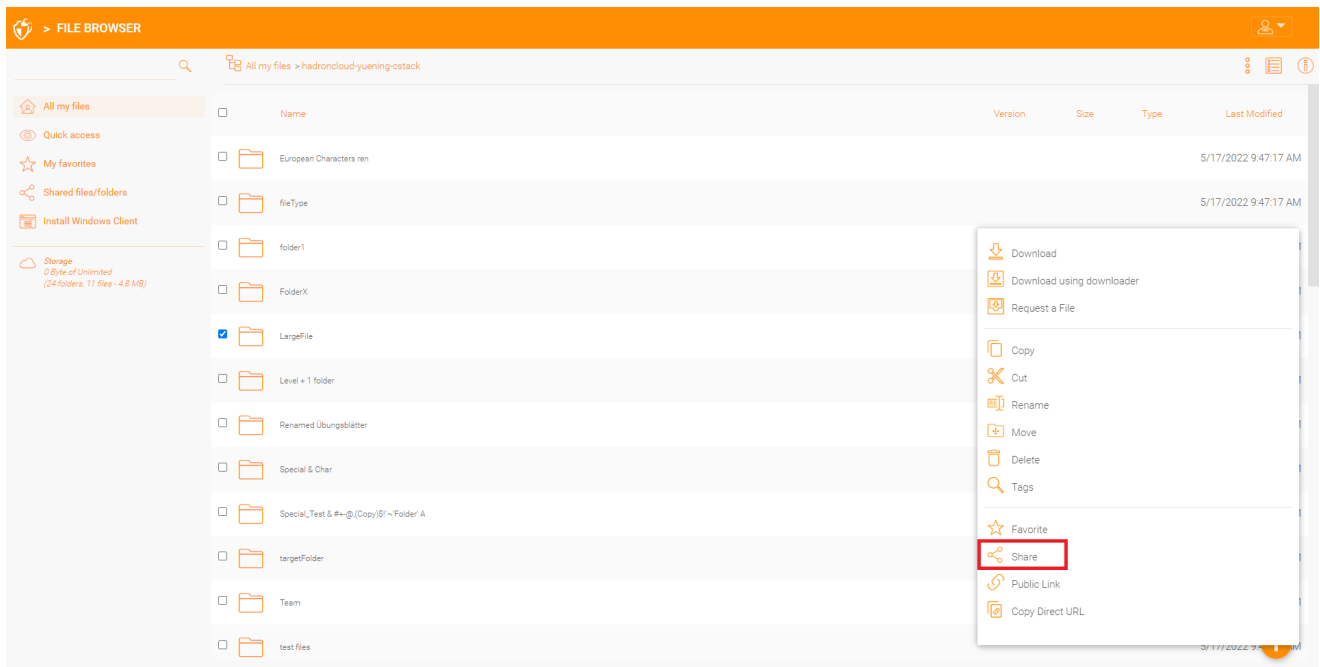

### <span id="page-25-0"></span>**删除共享**

当设置一个共享时,用户可以指定一个到期日期。 共享到期后,其他用户不能再访问该 共享。

用户也可以手动删除共享。 要删除用户对共享的访问权限,请打开右侧面板,然后单击 共享项目的"编辑"图标。在下一个面板中,选择您想要更改的项目,然后点击弹出窗口 中的删除图标来删除该用户的共享权限。

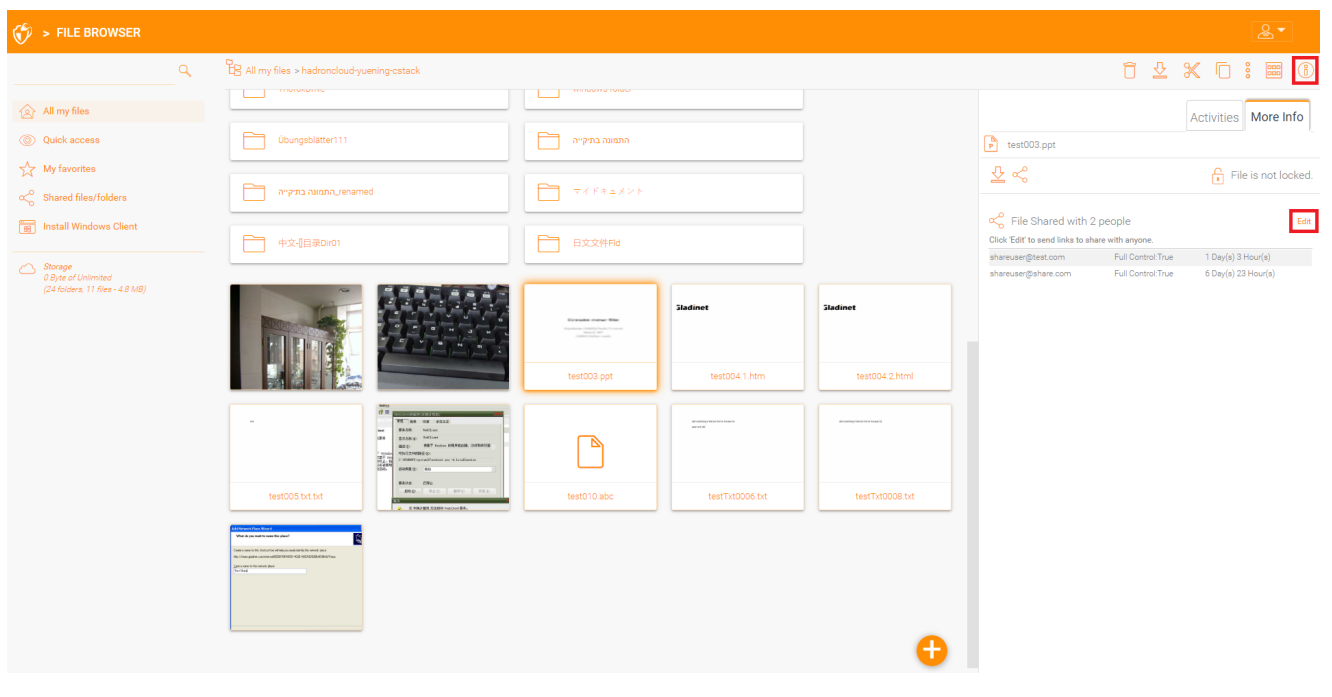

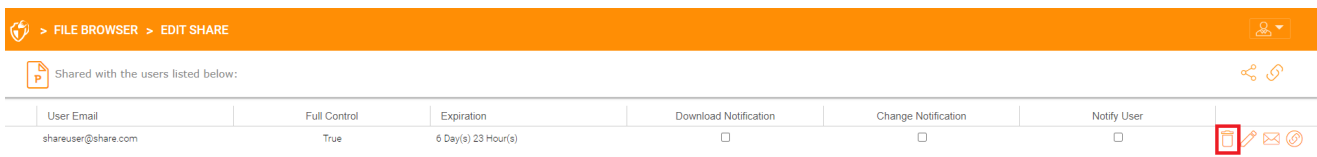

<span id="page-26-0"></span>**获取公共链接**

在门户网站中,您可以通过右键单击文件或文件夹来检索具有 "只读" 访问权限的文件的 公共链接。

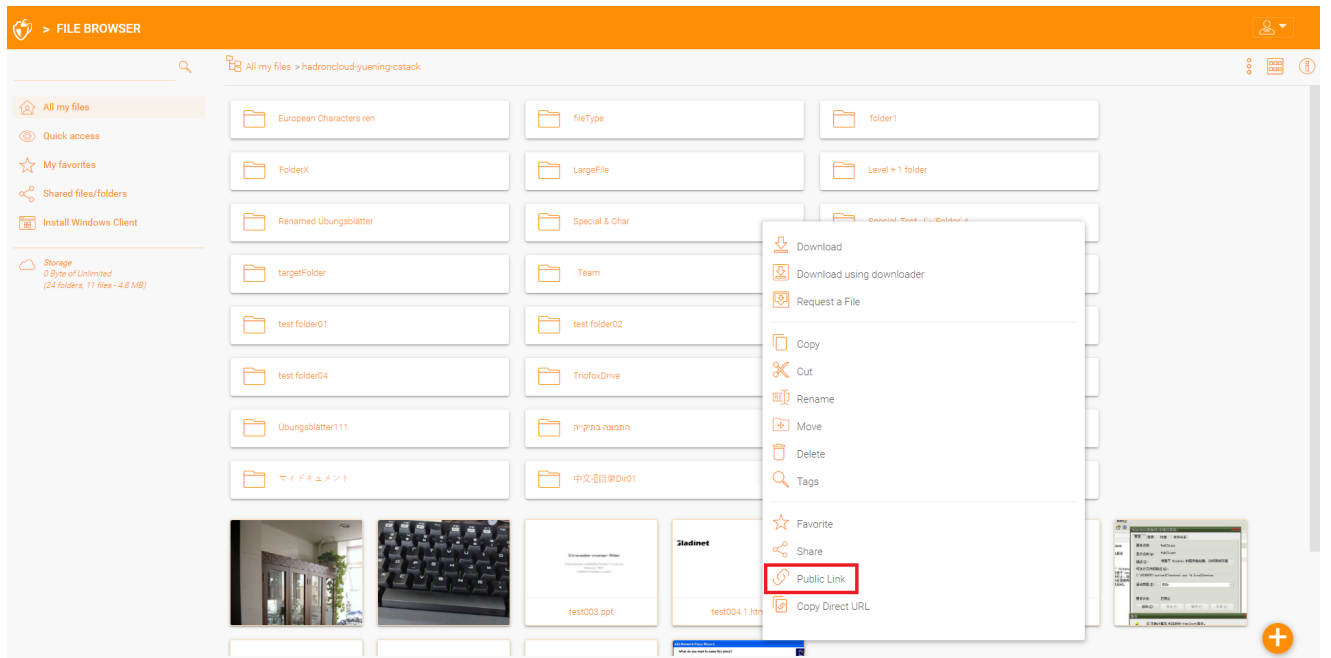

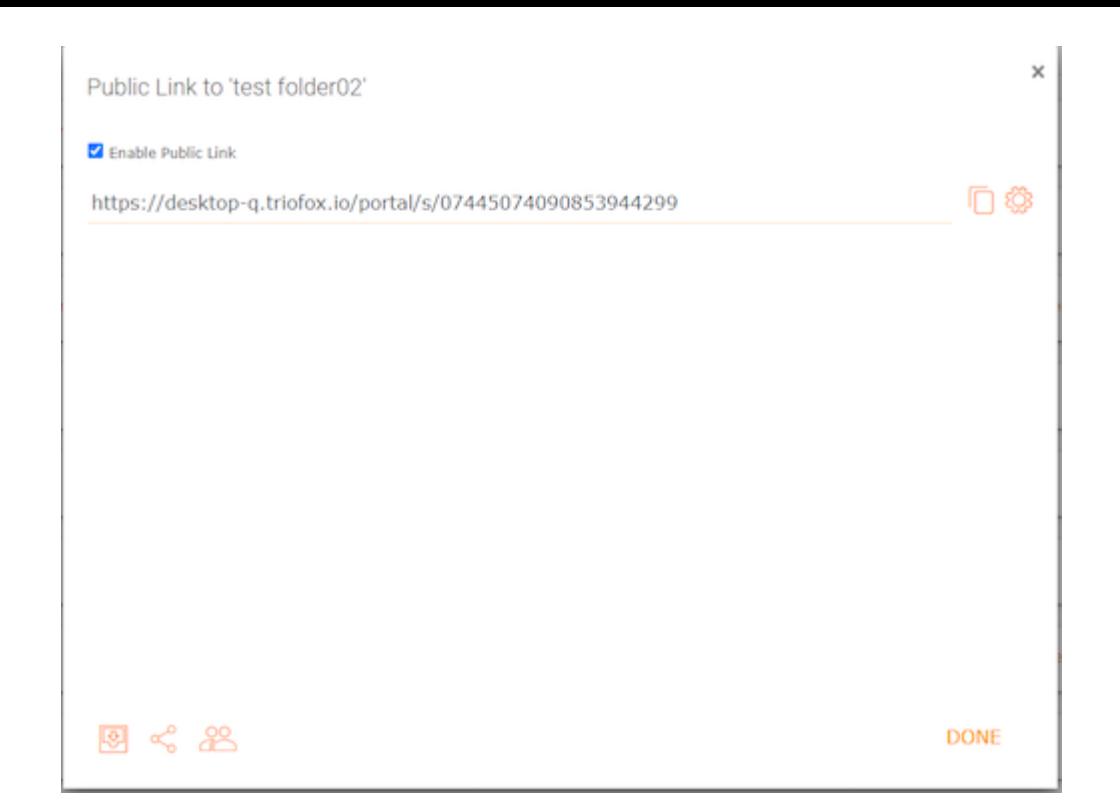

### <span id="page-27-0"></span>**请求文件**

您可以通过门户网站请求文件夹文件。

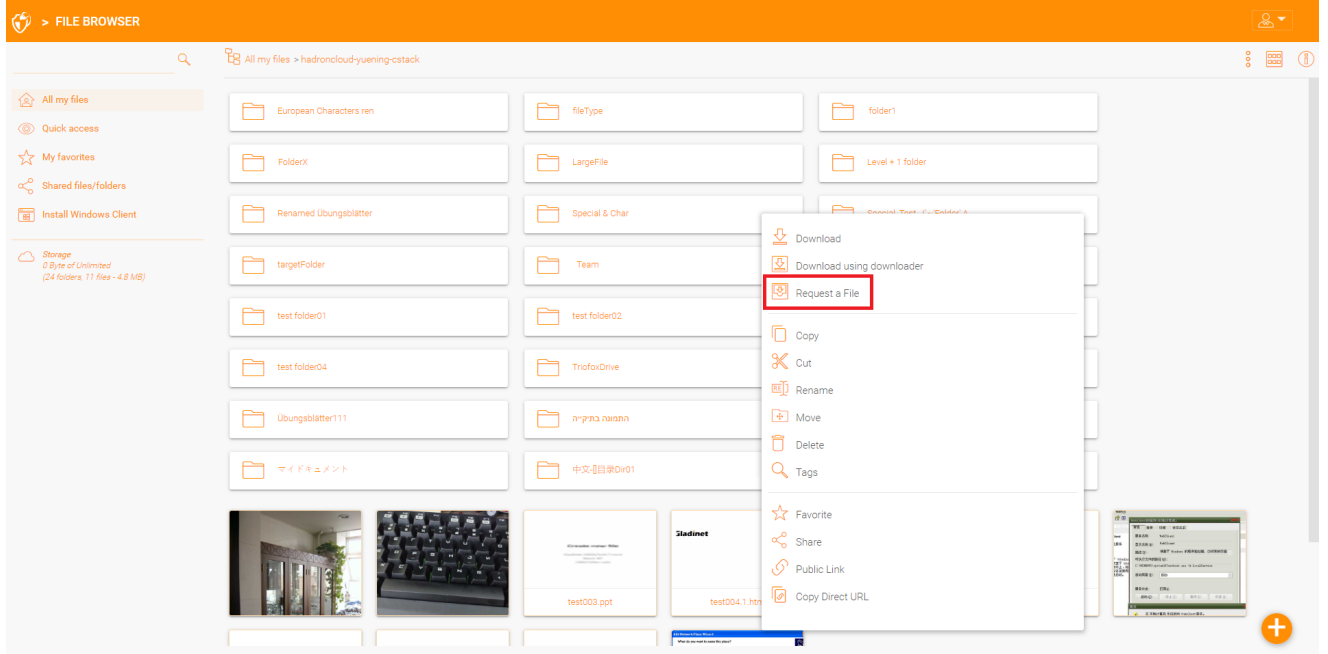

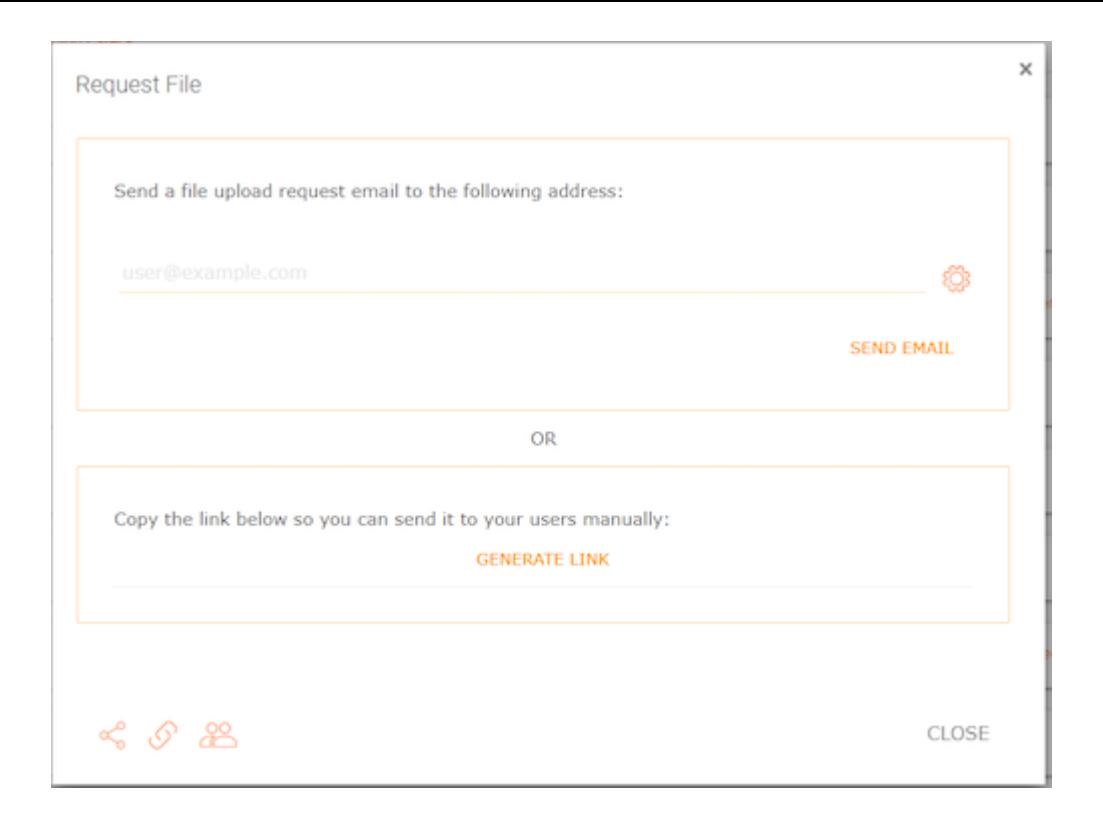

### <span id="page-28-0"></span>**访问** "**与我共享的文件**/**文件夹**"

当一个文件或文件夹共享给用户时,他/她将收到一封电子邮件。 电子邮件中的链接可 以用来打开文件或文件夹。

如果用户拥有指定电子邮件地址的 Triofox 帐户,则共享文件和文件夹将显示在 Triofox 门户网站和 Triofox 桌面应用程序中的"与我共享的文件"文件夹下。

#### <span id="page-28-1"></span>**网络门户网站**

您可以通过点击网络门户网站的文件浏览器视图中的"共享文件/文件夹"按钮访问共享文 件。

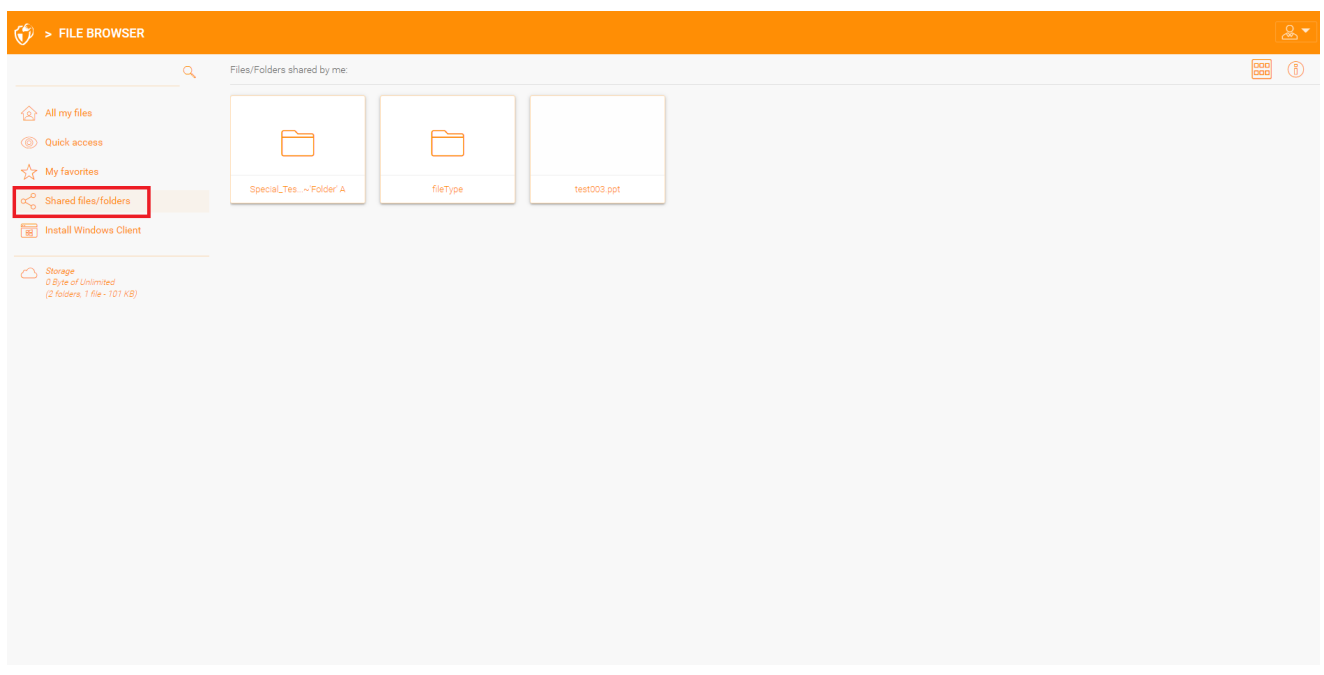

#### <span id="page-29-0"></span>**桌面客户端**

在桌面客户端中,您可以使用资源管理器导航到 Triofox 驱动器来访问共享文件。 在那 里,您将找到列出的所有共享文件,以及有关谁与您共享该文件的信息。

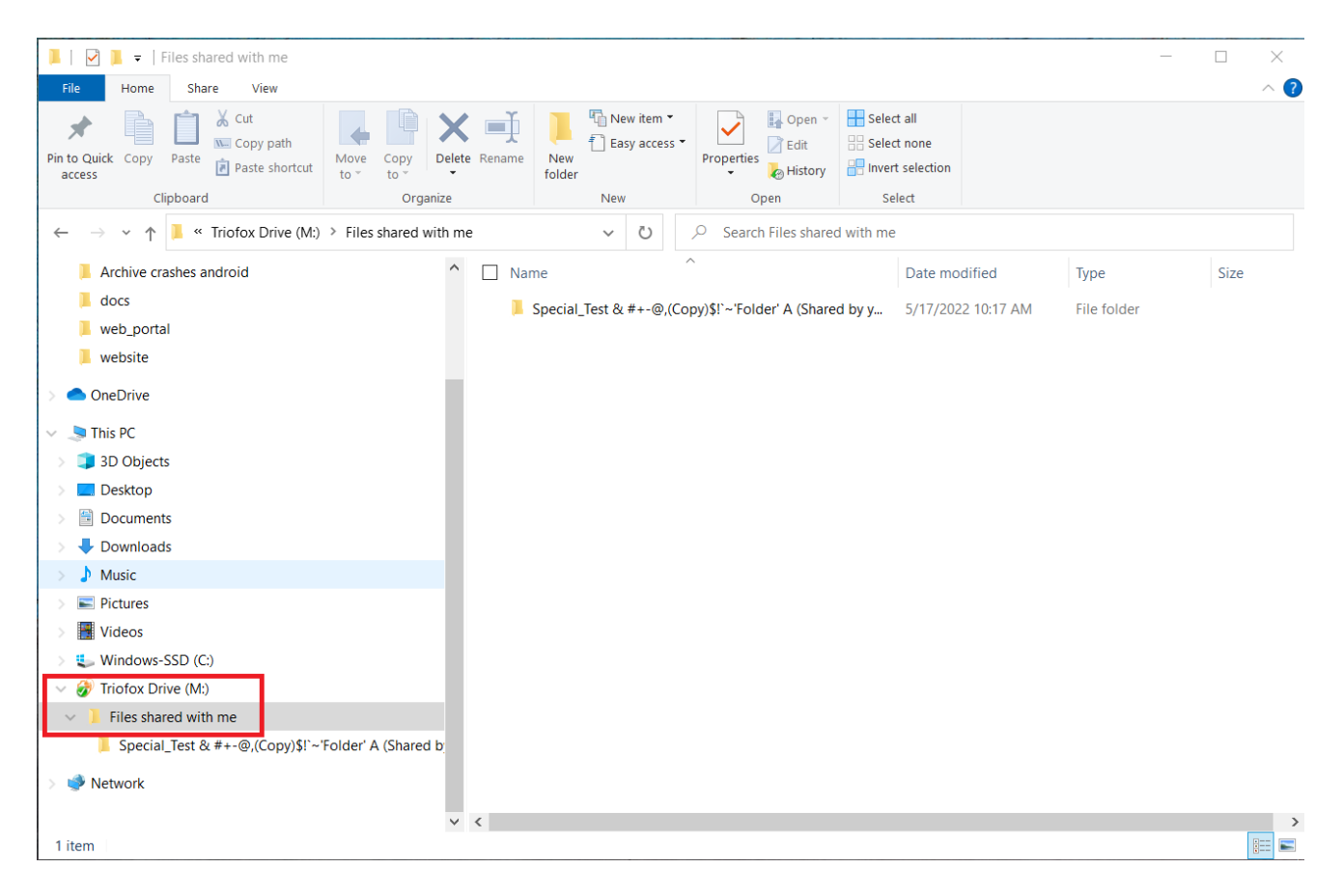

<span id="page-30-0"></span>用户可以通过单击用户设置图标,然后单击向下箭头图标来自定义其门户网站的主题。 有 12 种预定义的颜色主题和一个自定义主题选项。

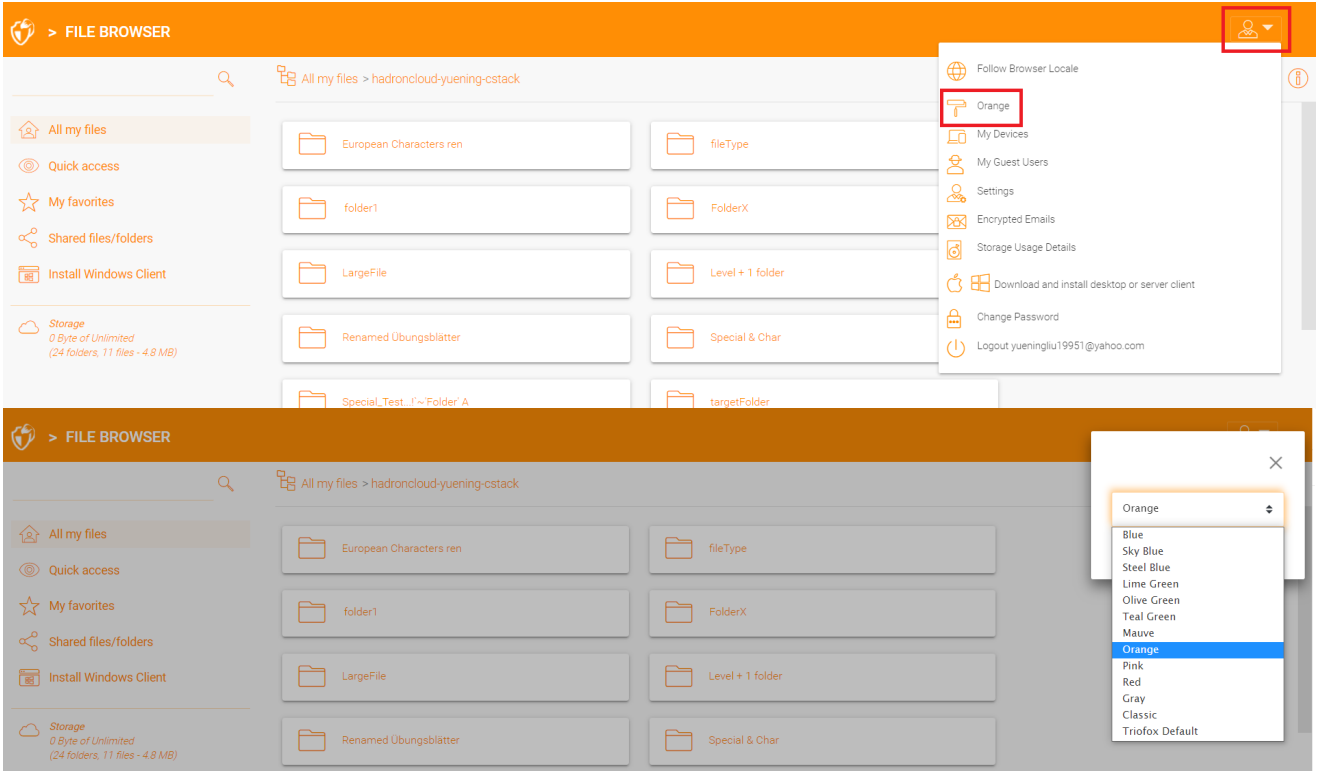

## <span id="page-30-1"></span>**订阅文件夹更改通知**

用户可以订阅文件夹的更改通知。 订阅后,每当该文件夹中的文件或文件夹发生更改 时,用户都会收到一封包含更改列表的电子邮件。 此通知仅适用于其他用户进行更改的 情况。 如果用户自己进行更改,则不会发送通知电子邮件。

访问文件设置页面。 然后转到 "文件夹更改订阅" 选项卡, 然后单击 "+" 图标。 这将带您 进入一个菜单,其中显示用户订阅了哪些文件夹,并提供修改是否希望收到更改通知的 选项。

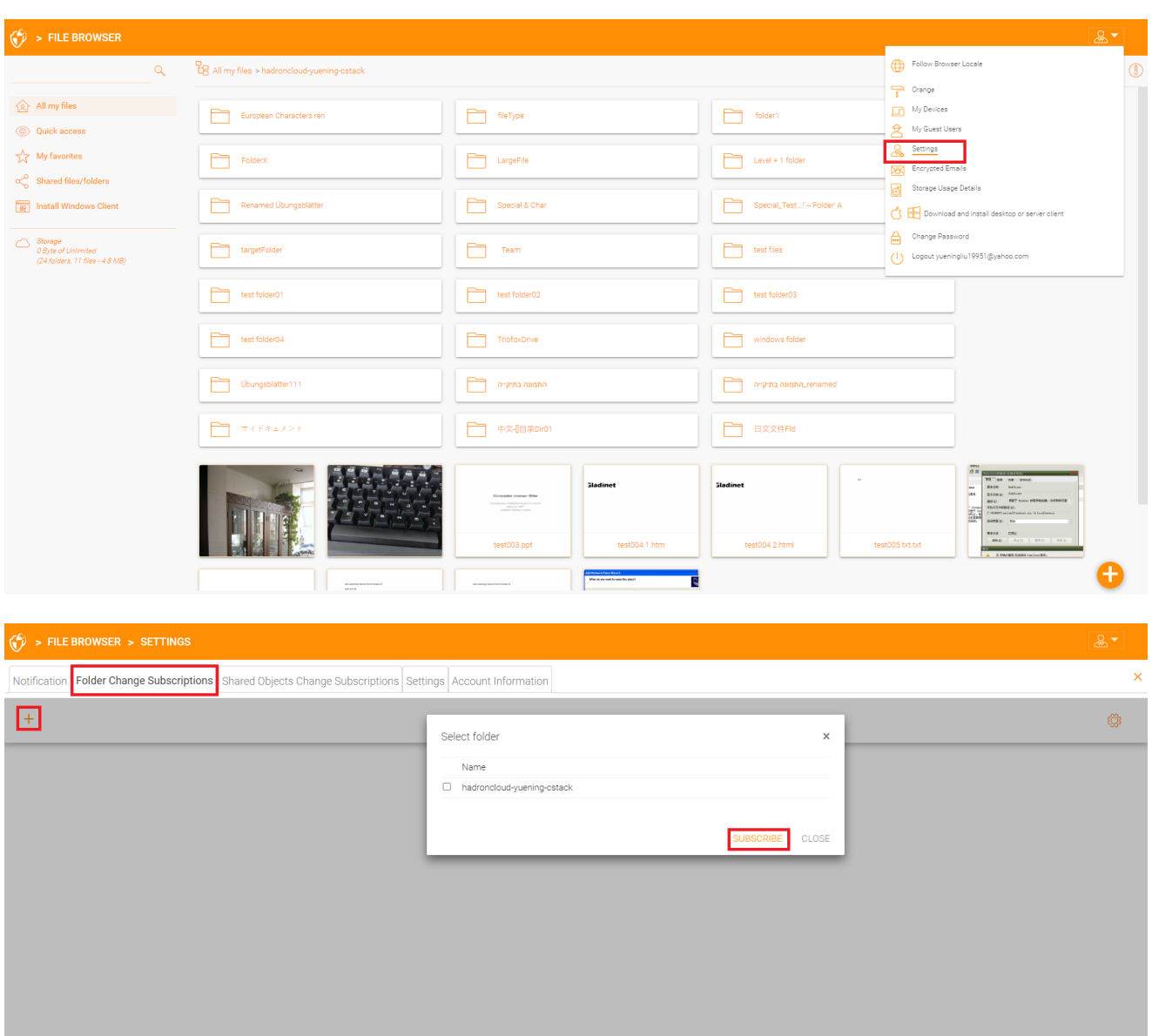